## **Station Automation** --W3SZ

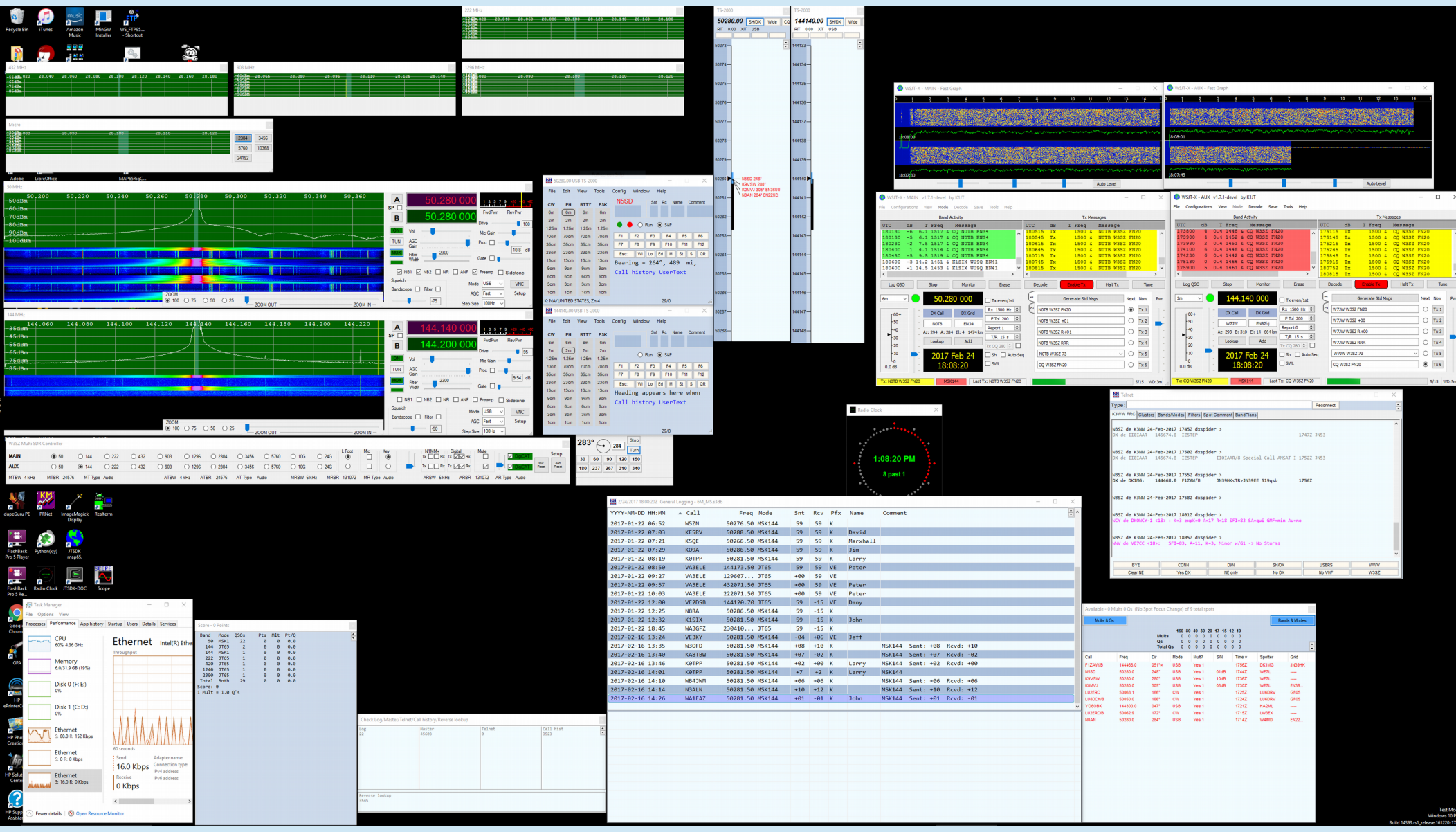

## IF/Transverter Ethernet Bandswitching

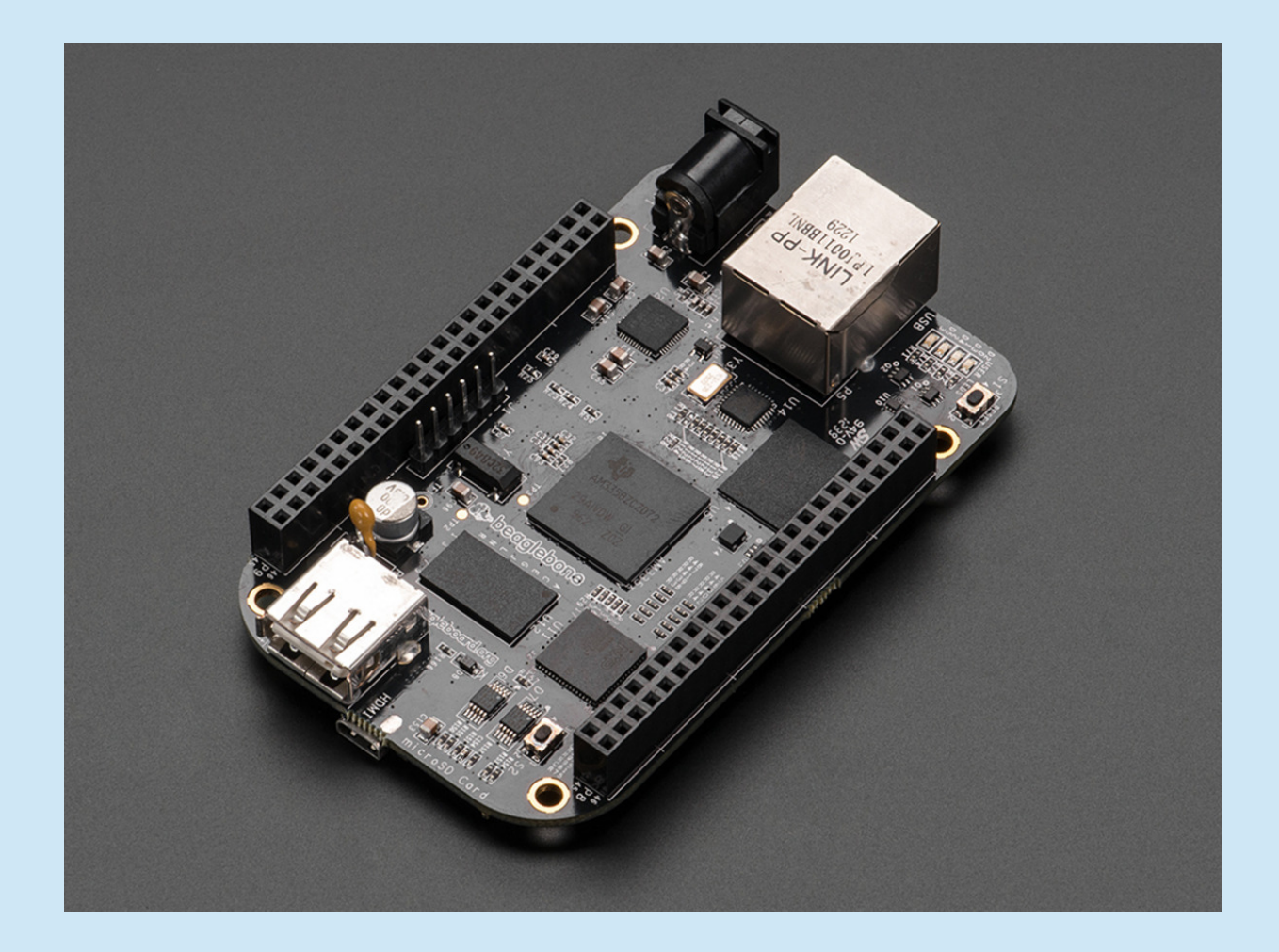

# IF/Transverter Bandswitching Ethernet

- NONE of these logging programs directly supports bandswitching of transverter devices, etc. by Ethernet
	- N1MM, VHFLog, RoverLog, WriteLog, VQLog, DXLabs
- Frequency and Antenna (band) data *is* provided by N1MM via Ethernet UDP Broadcast "Radio" data
	- Broadcast at least every 10 seconds, and every time radio frequency or mode changes
- User can write software and build hardware or use preexisting hardware to harness these Ethernet UDP signals to control IF radio / transverter bandswitching

- 1) Band switches in N1MM -->
- 2) BeagleBone Black switches bands -->
- 3) SainSmart 16-relay board or alternative device switches bands -->
- 4) RF relay switches bands

• Writing some code is required

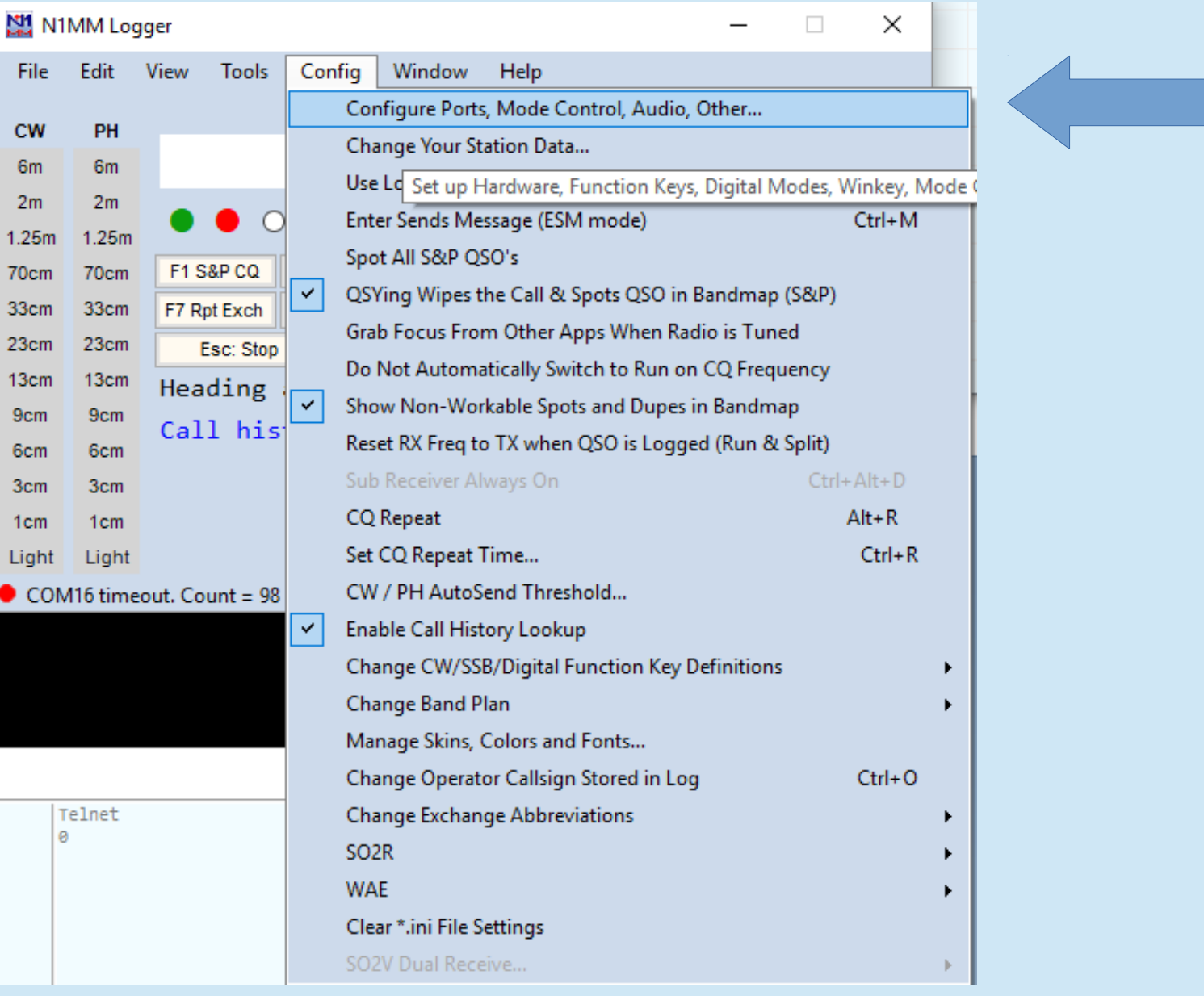

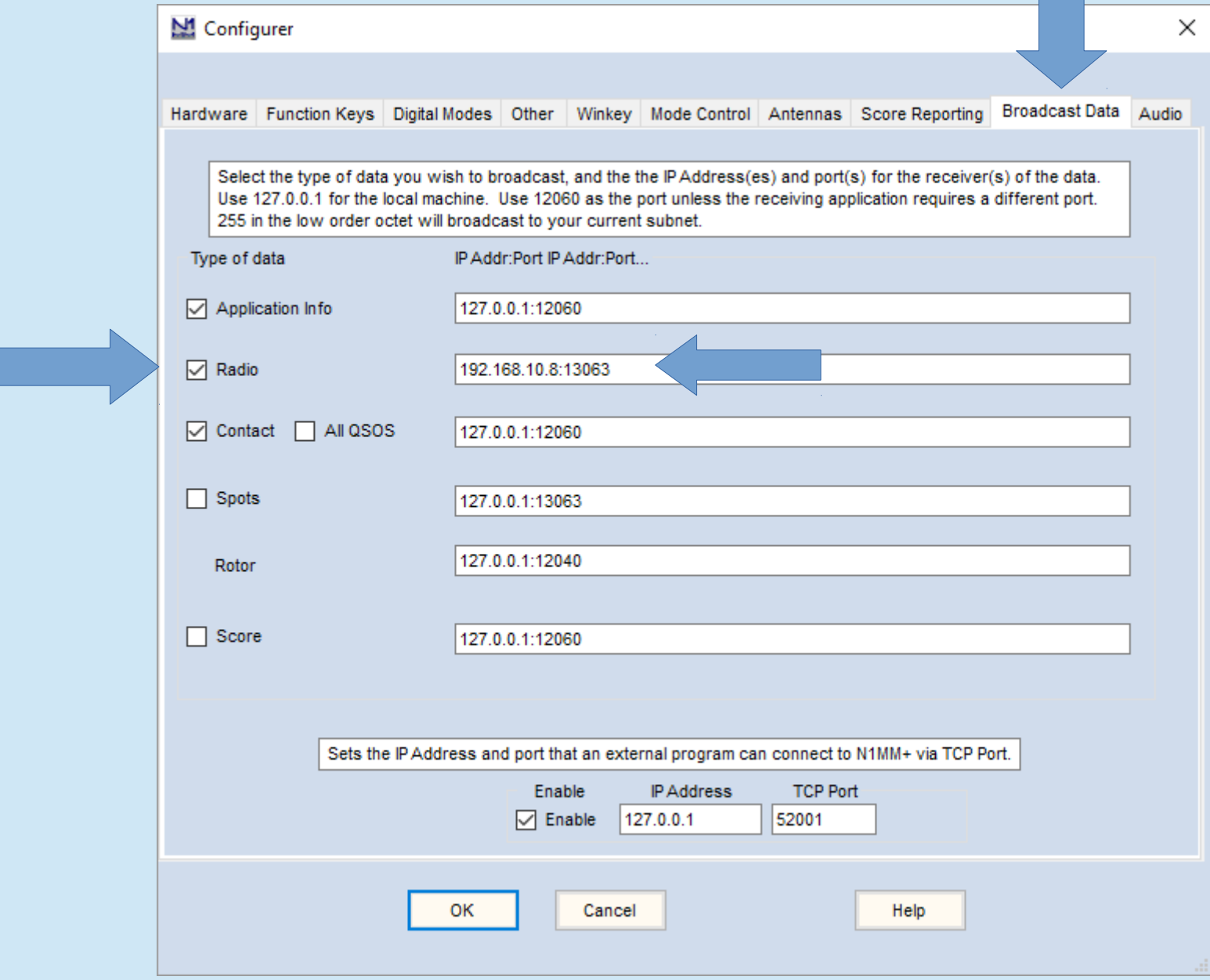

- 1) Get UDP Data via Ethernet from N1MM
- 2) Parse UDP data to extract band information
- 3) Use Band information to switch bands

#### • UDP Data looks like this:

<?xml version="1.0" encoding="utf-8"?> <RadioInfo> <StationName>INTEL-I7</StationName> <RadioNr>1</RadioNr> <Freq>5012500</Freq> <TXFreq>5012500</TXFreq> <Mode>USB</Mode> <OpCall>NN3Q</OpCall> <IsRunning>False</IsRunning> <FocusEntry>134626</FocusEntry> <Antenna>-1</Antenna> <Rotors>-1</Rotors> <FocusRadioNr>1</FocusRadioNr> <IsStereo>False</IsStereo> <ActiveRadioNr>1</ActiveRadioNr> </RadioInfo>

- Could use either MCU or SBC
- Lets use BeagleBone Black SBC to demonstrate its use
- BeagleBone Black comes with python 2.7. Lets use python because:
	- Python syntax is easy to learn
	- Python has an extensive library support
	- Python has plenty of examples and information on the web
	- Python is a good language to know!

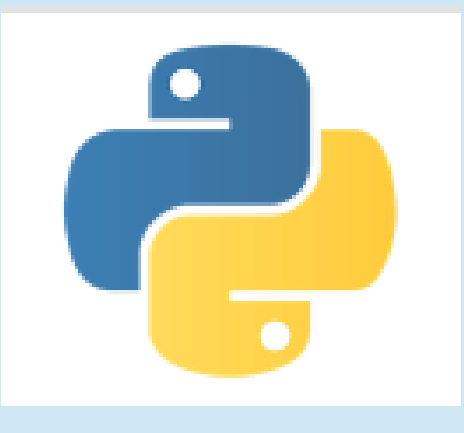

# Python 2.7 References

- To start python interpreter, type "python"
- To run myprogram.py, type "python myprogram.py"
- Info on setting up GPIO python library:

[https://learn.adafruit.com/setting-up-io-python-library-on](https://learn.adafruit.com/setting-up-io-python-library-on-beaglebone-black/overview)[beaglebone-black/overview](https://learn.adafruit.com/setting-up-io-python-library-on-beaglebone-black/overview)

## Introduction to BeagleBone Black Getting Started

- Connect small B-type USB socket on BBB to A-type USB socket on computer
- USB-Network adapter on BBB will set up USB network connection 192.168.7.2 or 192.168.7.1 for BBB
- Browse to: <http://beagleboard.org/getting-started>
- On above web page, go to "Step 3" and click on [http://beaglebone.local](http://beaglebone.local/) or [http://192.168.7.2](http://192.168.7.2/)
- On web page that results, scroll down and click on "Cloud9 IDE" and web portal on BBB will open

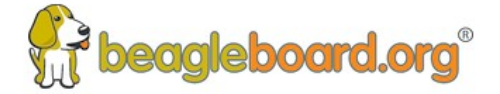

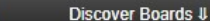

Start **II** 

Step 1:

Step 3:

Beagle

**Books** 

Power and boot Step 2:

Troubleshooting

Explore # Collaborate #

BeagleBoard.org > getting-started

Enable a network connection

Browse to web server on

Update to latest software

Hardware documentation

Other software options

#### **Start vour Beagle**

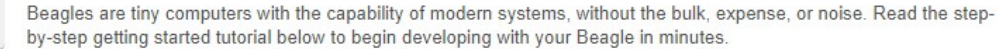

For user supplied tips on getting started, visit the eLinux (or other) community wiki pages:

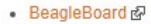

Learn #

- BeagleBoard-xM &
- BeagleBoard-X15 &
- BeagleBone
- BeagleBone Black 图
- BeagleBone Black Wireless &
- BeagleBone Blue &
- · SeeedStudio BeagleBone Green ● SeeedStudio BeagleBone Green Wireless &
- SanCloud BeagleBone Enhanced
- · Neuromeka BeagleBone Air

If any step fails, it is recommended to update to the latest software image to use the instructions below.

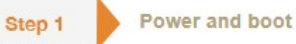

Most Beagles include a USB cable, providing a convenient way to provide both power to your Beagle and connectivity to your computer. If you provide your own, ensure it is of good quality. You'll connect the "type-B" plug & of the USB cable to your Beagle and the "type-A" plug to your computer. Note that BeagleBoard-X15 must always be powered instead by a 12V adapter with a barrel jack.

Alternatively, for Beagles other than BeagleBoard-X15 and BeagleBone Blue that require 12V, you can utilize a 5V adapter connected to the barrel jack.

If your Beagle was provided with an SD (microSD) card &, make sure it is inserted ahead of providing power. Most Beagles include programmed on-board flash and therefore do not require an SD card to be inserted.

You'll see the power (PWR or ON) LED lit steadily. Within a minute or so, you should see the other LEDs blinking in their default configurations.

- . USR0 is typically configured at boot to blink in a heartbeat pattern
- USR1 is typically configured at boot to light during SD (microSD) card accesses
- USR2 is typically configured at boot to light during CPU activity
- USR3 is typically configured at boot to light during eMMC accesses
- . WIFI is typically configured at boot to light with WiFi network association (BeagleBone Blue only)

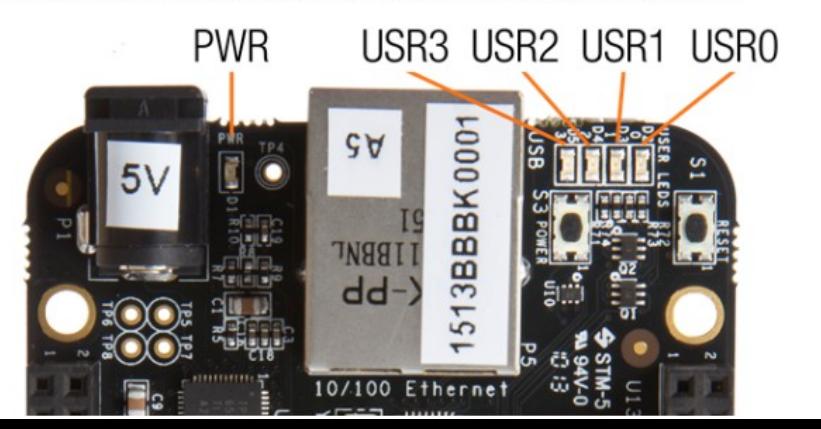

Note: Additional FTDI USB to serial/JTAG information and drivers are available from www.ftdichip.com/Drivers/VCP.htm 图.

Note: Additional USB to virtual Ethernet information and drivers are available from www.linux-usb.org/gadget/ @ and joshuawise.com/horndis 图.

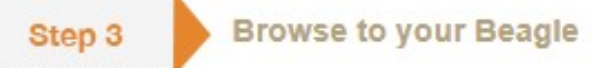

Using either Chrome & or Firefox & (Internet Explorer will NOT work), browse to the web server running on your board. It will load a presentation showing you the capabilities of the board. Use the arrow keys on your keyboard to navigate the presentation.

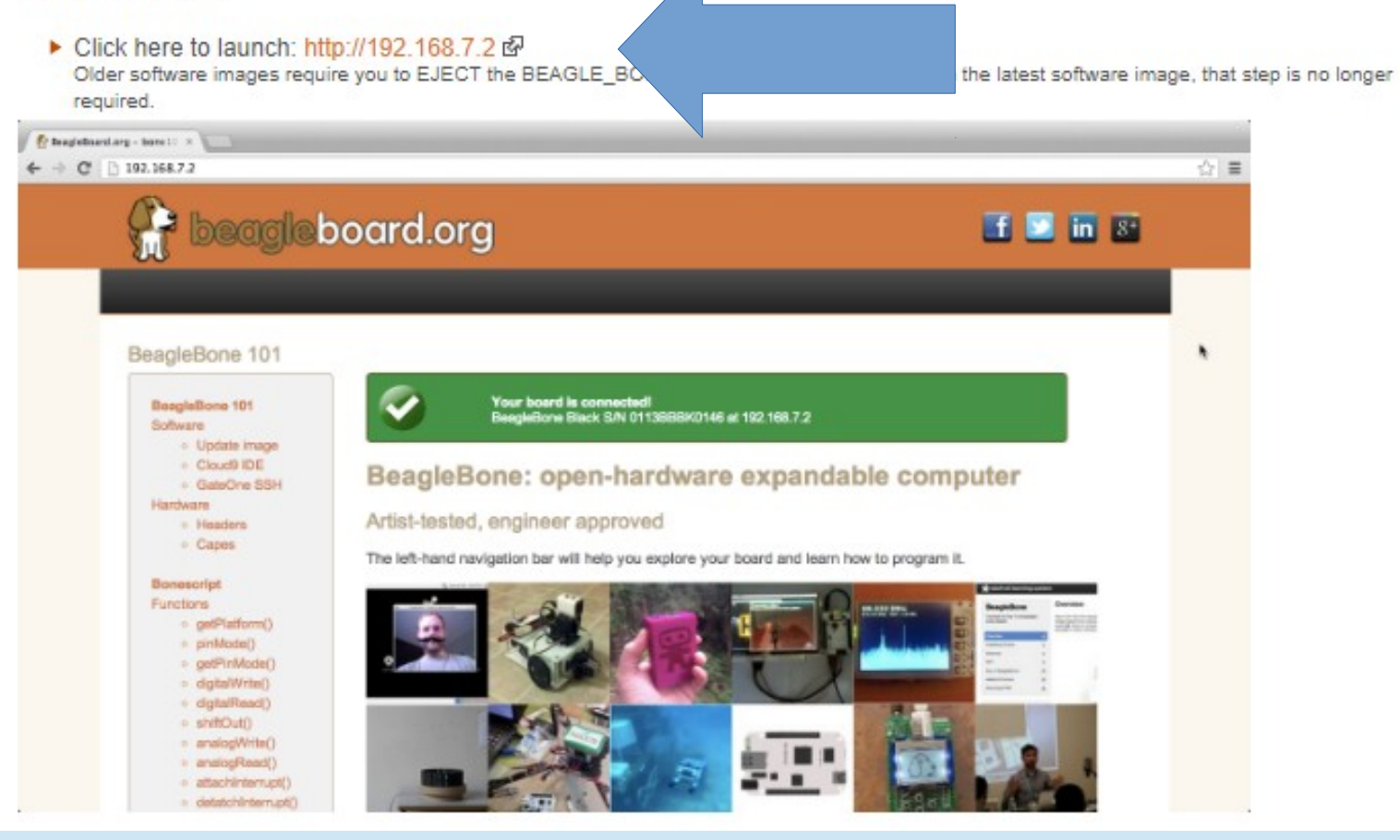

#### Step 1: Power and boot

Step 2: Enable a network connection

Step 3: Browse to web server on Beagle

Troubleshooting Update to latest software Other software options Hardware documentation **Books** 

#### **III** Apps | Getting Started Imported From Firefo

#### *<u>A</u>* beagleboard.org

**New Tutorial** 

Software

Hardware

**Bone Script** 

Eunctions

JavaScript o console() o setTimeout() o clearTimeout() o setInterval() o clearInterval()

Libraries

**Demos** 

o typeof operator

o Blink on-board

o Blink external

o Push button

o Potentiometer

o Ultrasonic sensor

 $o$  require()

LED

LED

o Joystick

o PIR motion

pressure

Cape demos o Bacon Cape

Grove demos

o Touch

o LCD RGB

Backlight

o Accelerometer

o Temperature and

sensor

o Headers o Capes

o getPlatform() o pinMode() o getPinMode() o digitalWrite() o digitalRead() o shiftOut() o analogWrite() o analogRead() o attachInterrupt() o detatchInterrupt() o readTextFile() o writeTextFile()

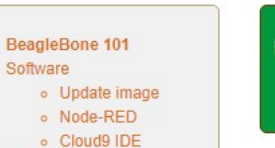

Your board is connected! BeagleBoard.org BeagleBone Black rev 00C0 S/N 2916BBBK148A running BoneScript 0.6.1 at beaglebone.local Run Disconnect

#### BeagleBone: open-hardware expandable computer

#### Artist-tested, engineer approved

The left-hand navigation bar will help you explore your board and learn how to program it.

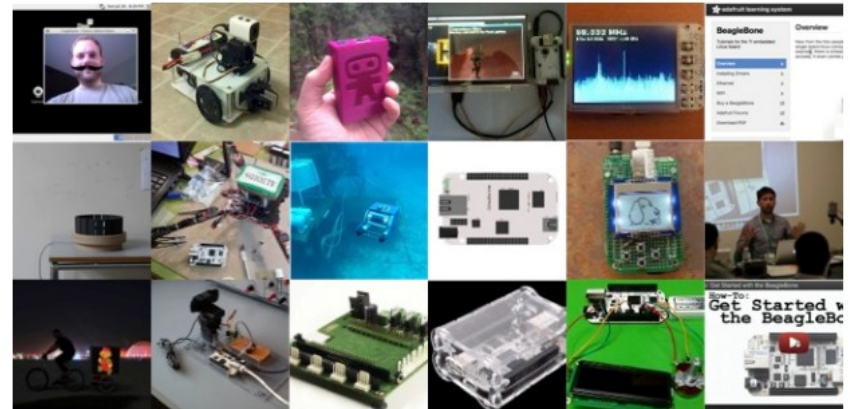

#### Latest ARM open source focused on easy hardware experimentation

- · Ships ready to use
	- o Debian Linux distribution with C++, Perl, Python, ...
	- o Linux drivers support countless USB peripherals
	- o Interactive tutorial to start learning about capabilities
- Open source means options
	- o Texas Instruments releases: Android, Linux, StarterWare (no OS)
	- o Linux; MachineKit, Debian, Fedora, Ubuntu, ArchLinux, Gentoo, Sabayon, Chromium, BeagleSNES. Asterisk, The Deck, BeagleMNT, Angstrom Distribution, Buildroot, Erlang
	- o Other: QNX, FreeBSD, Minix, RTEMS, Windows Embedded, RISC OS
	- o Projects page
- · SD card images like get-out-of-jail-free card

xzcat XXX.img.xz | sudo dd of=/dev/sdX

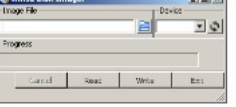

- o Can be used just as easily for backups
- o Board can be booted from SD using device ROM, so you can't "brick" it
- o 7-zip and Ubuntu Win32DiskImager enable programming cards from Windows

#### Update board with latest software

There are multiple ways to run initial software on your board, but it is likely that the simplest way to get an update is to create an exact replica of a bootable microSD card and boot off of it. The BeagleBone Black Rev C has 4GB of eMMC storage that can be initialized by a program booted off of a microSD card. If you want to update to the latest software image for your board, this is a way to do that.

See updates for the step-by-step guide

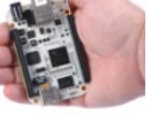

 $\prec$ 

Login

**Va Winst Disk In**  $\Box$ 

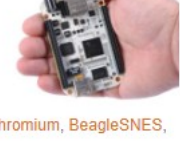

#### Node-RED

Node-RED is a tool for wiring together hardware devices, APIs and online services in new and interesting ways.

Click on the "Node-RED" link above to get started with Node-RED on your BeagleBone.

Otherwise, head over to the Getting Started guide.

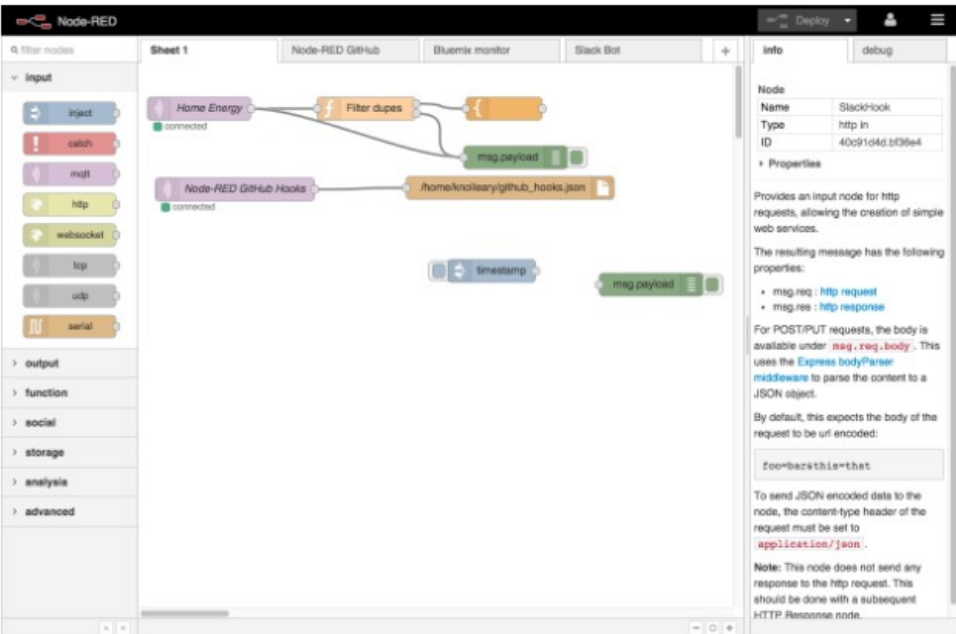

#### Cloud9 IDE

÷.

To begin editing programs that live on your board, you can use the Cloud9 IDE.

Click on the "Cloud9 IDE" link above to start the editor.

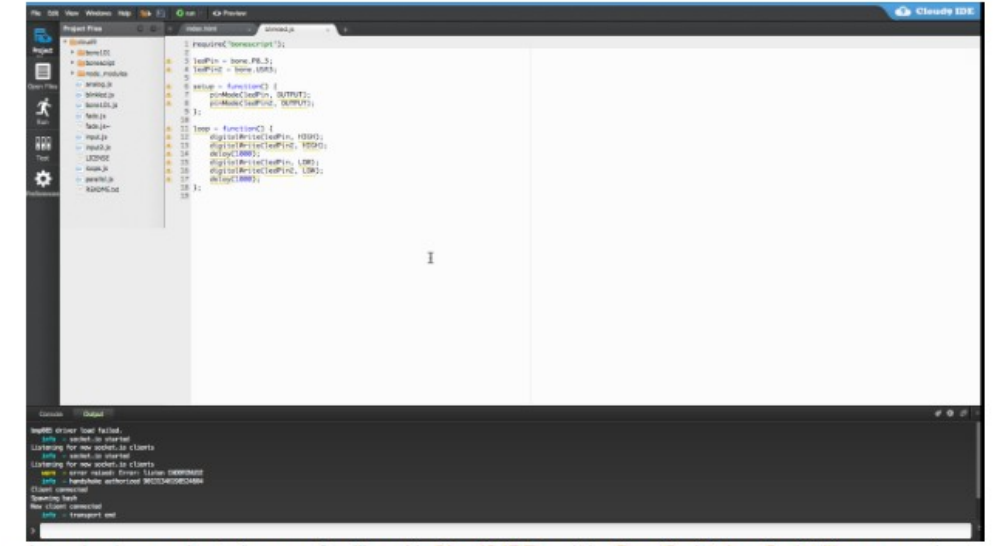

As a simple exercise to become familiar with Cloud9 IDE and the BoneScript JavaScript library, creating a simple application to blink one of the 4 user programmable LEDs on the BeagleBone is a good start.

• Step A: Close any open file tabs.

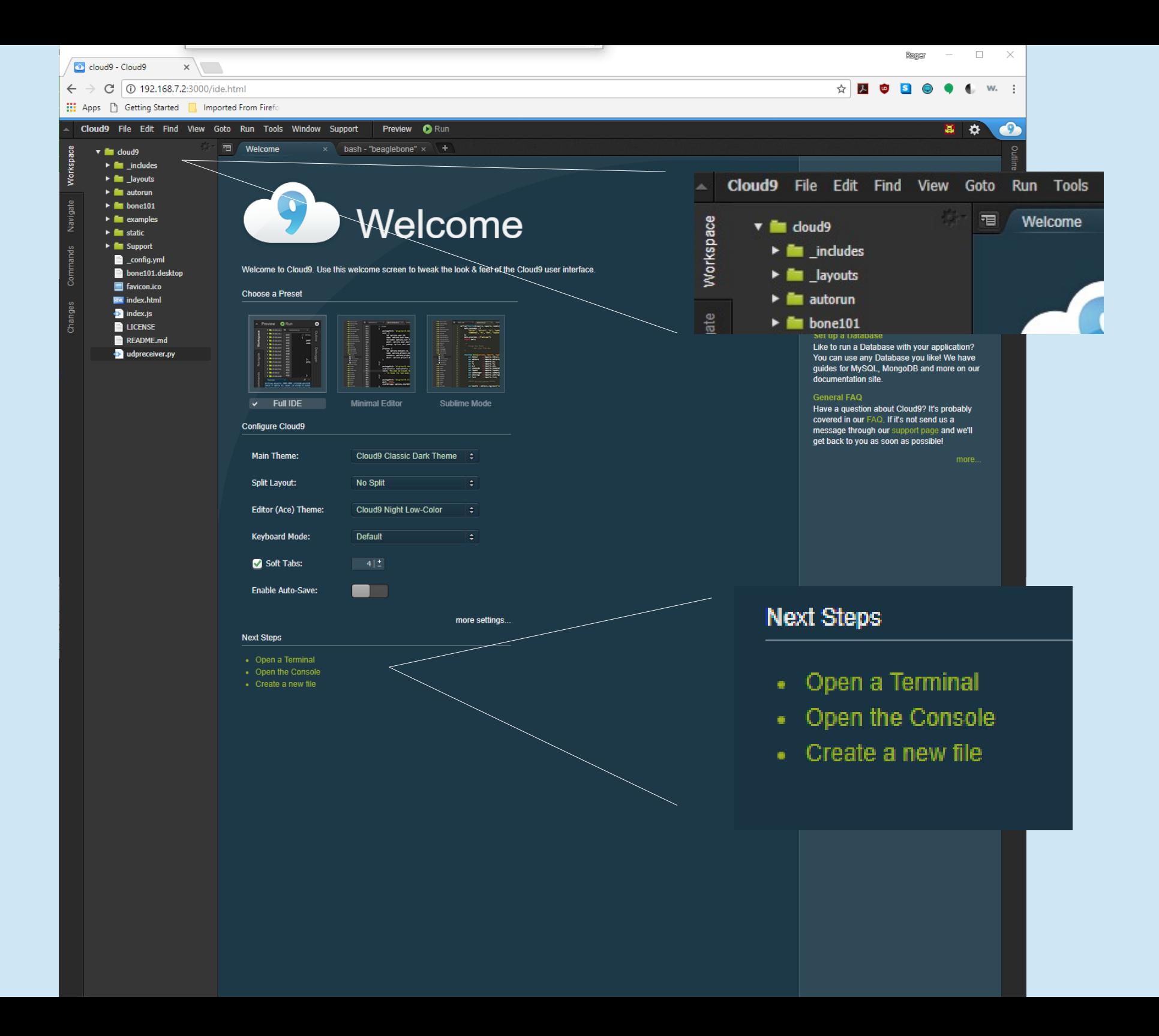

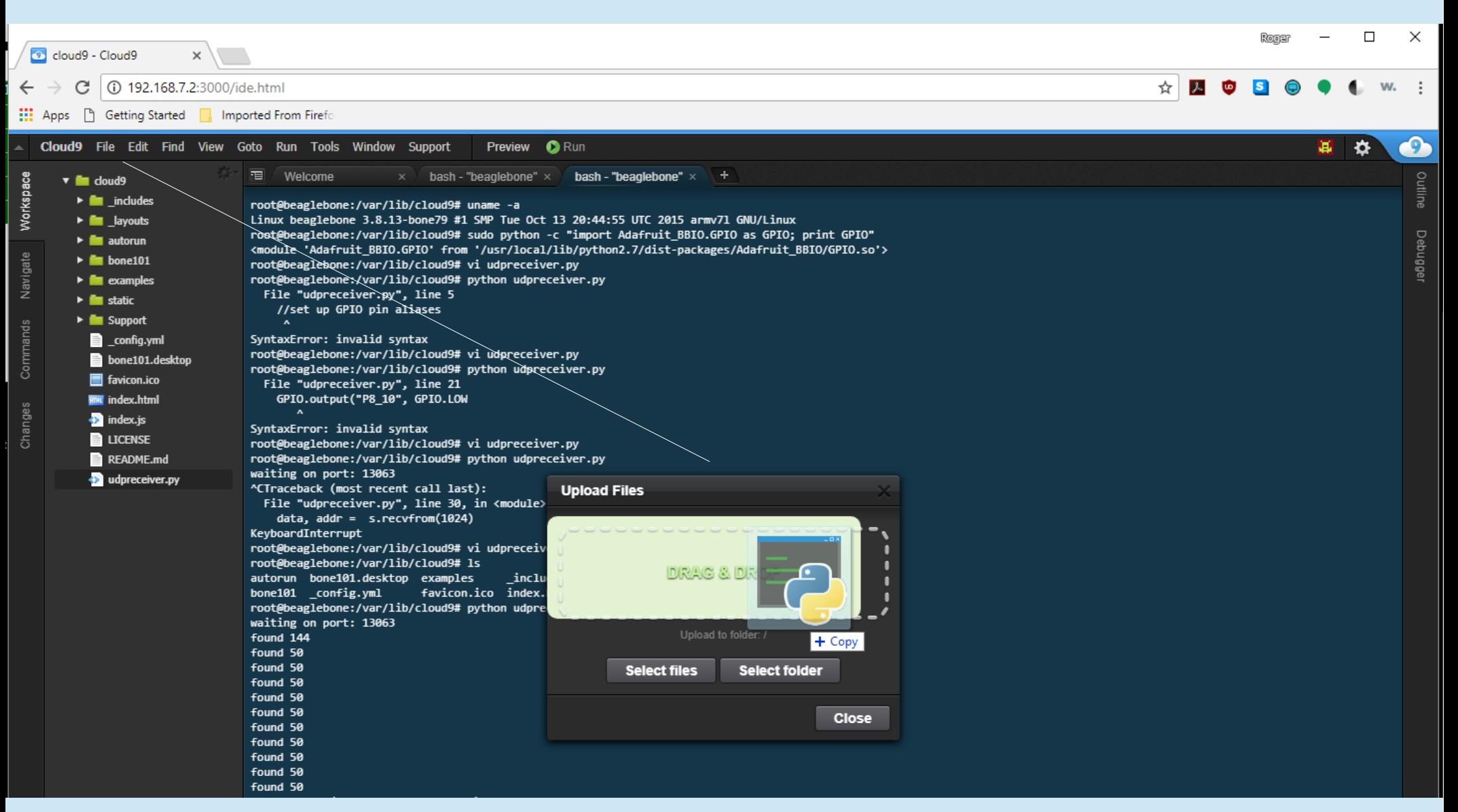

Use CRIMSON Editor in Windows to create, edit programs then drag and drop to BeagleBone Black!

Download Link for Crimson Editor is: https://sourceforge.net/projects/emeraldeditor/

## Crimson Editor – Free!

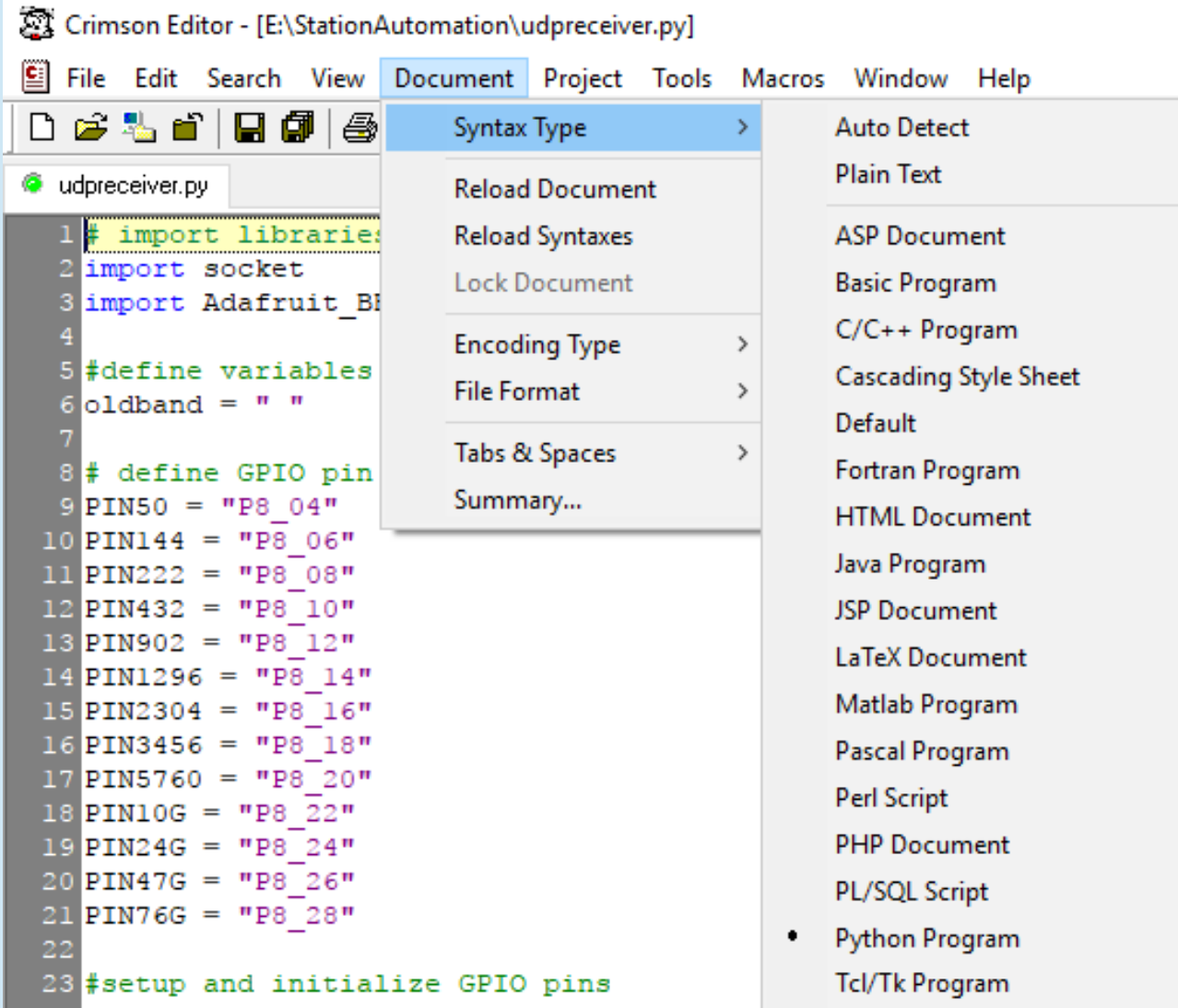

## Crimson Editor – Free!

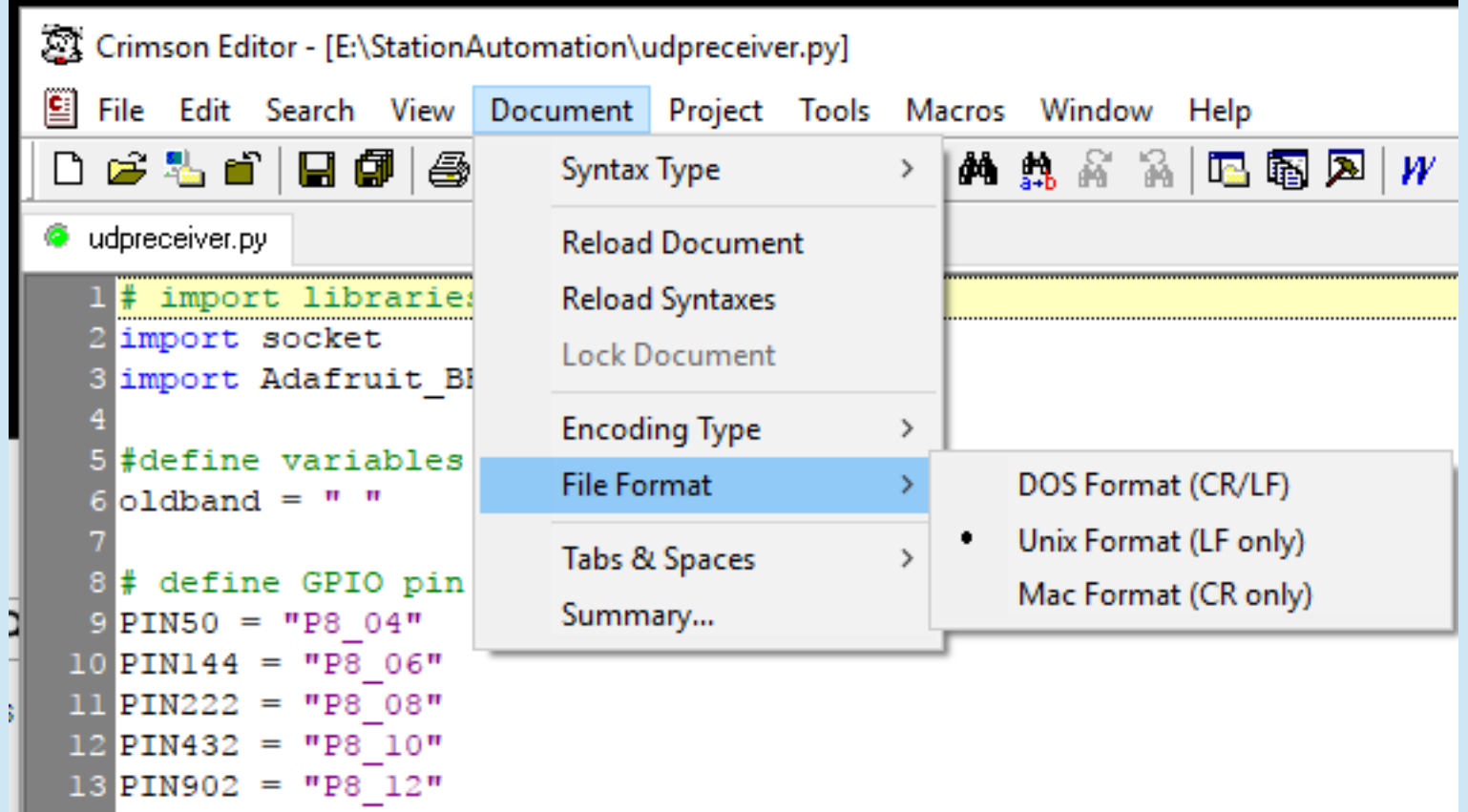

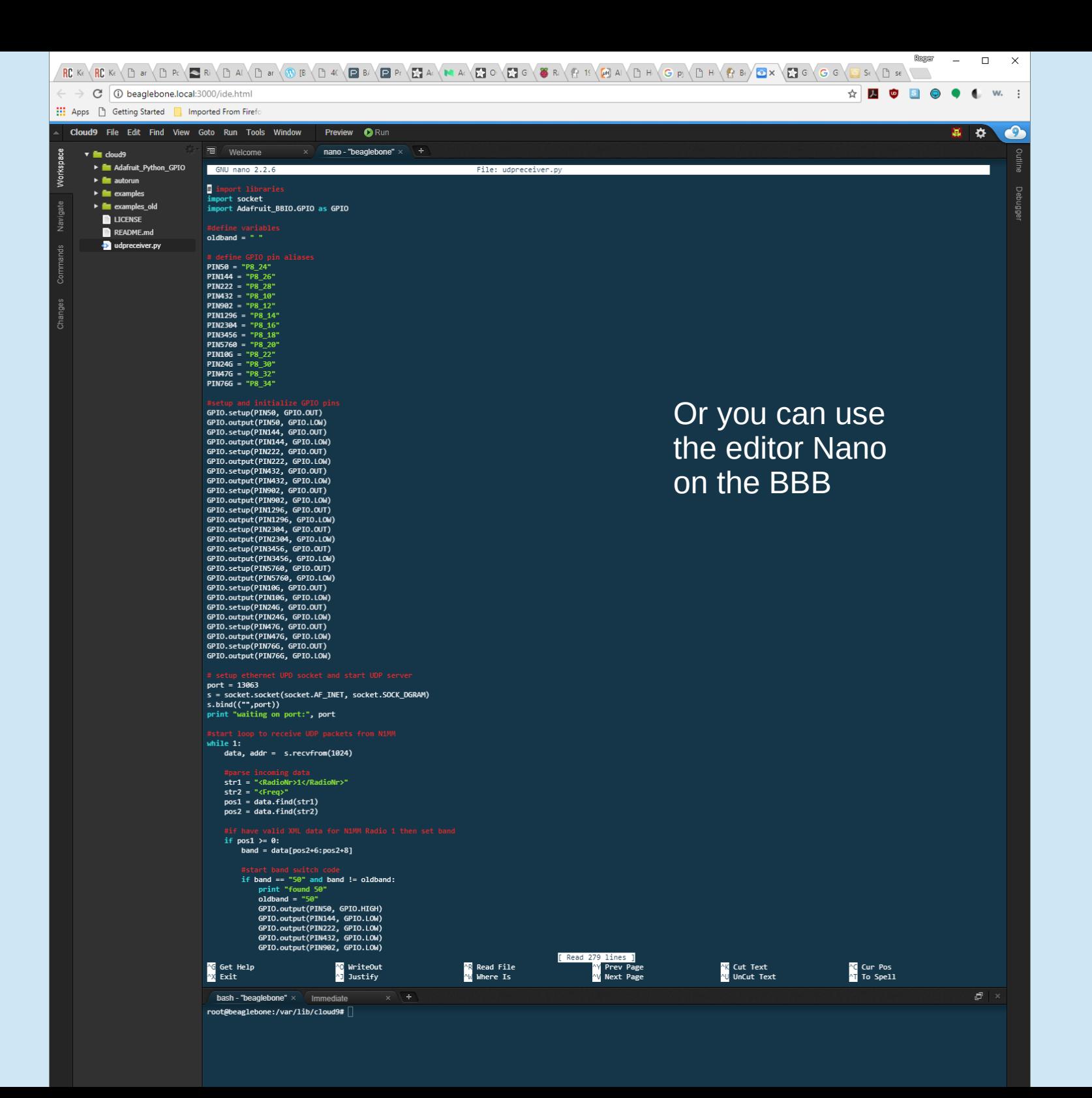

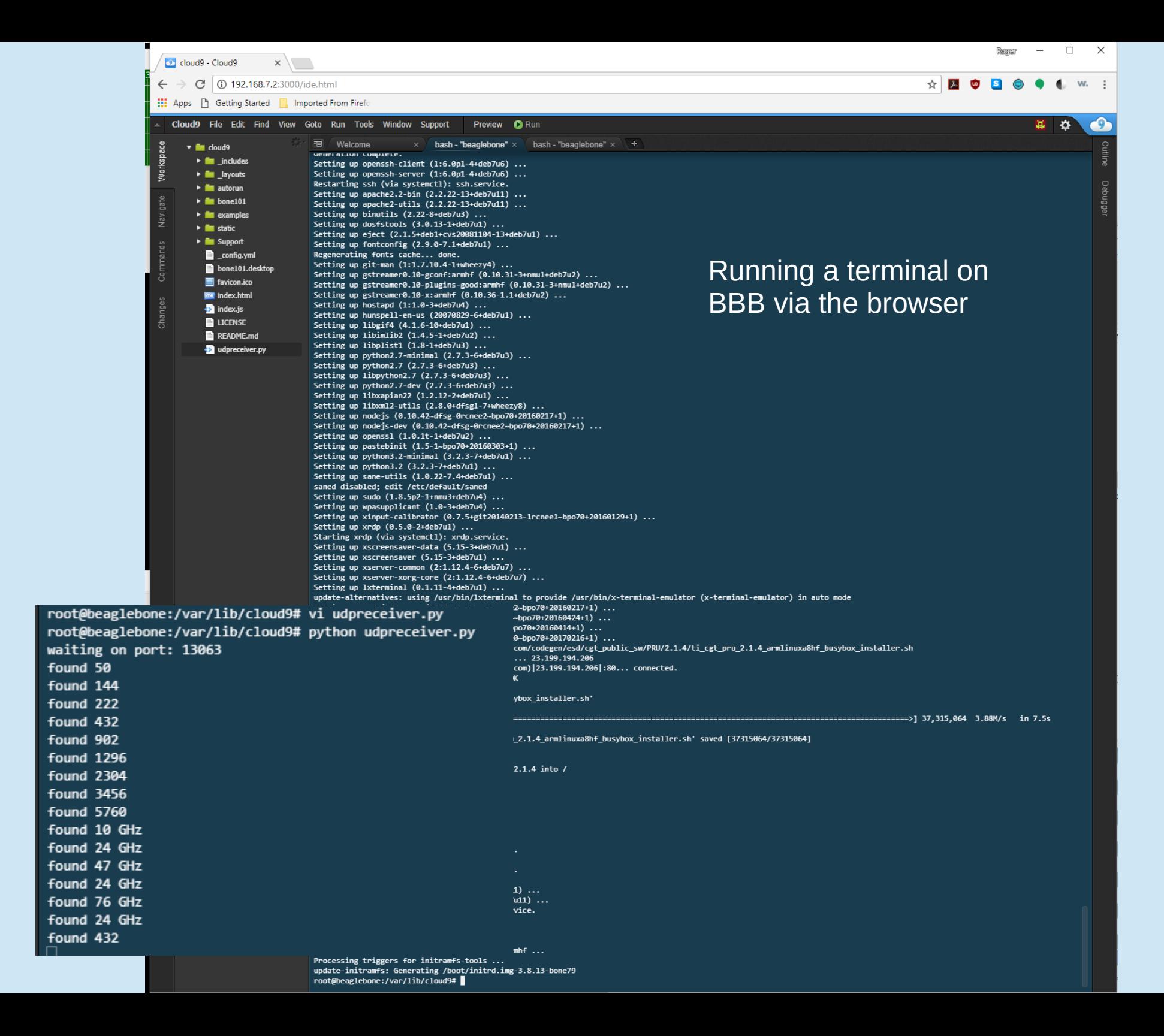

- 1) Import Libraries
- 2) Define constants and variables
	- Define GPIO pin aliases
- 3) Setup and initialize GPIO pins
- 4) Setup Ethernet port and server socket
- 5) Get UDP data from Ethernet port
- 6) Parse UDP data to get band assignment
- 7) Use band information to set GPIO pins

**Code Handout pages 9-13**

## BeagleBone Black Example Import Libraries and Define Variables

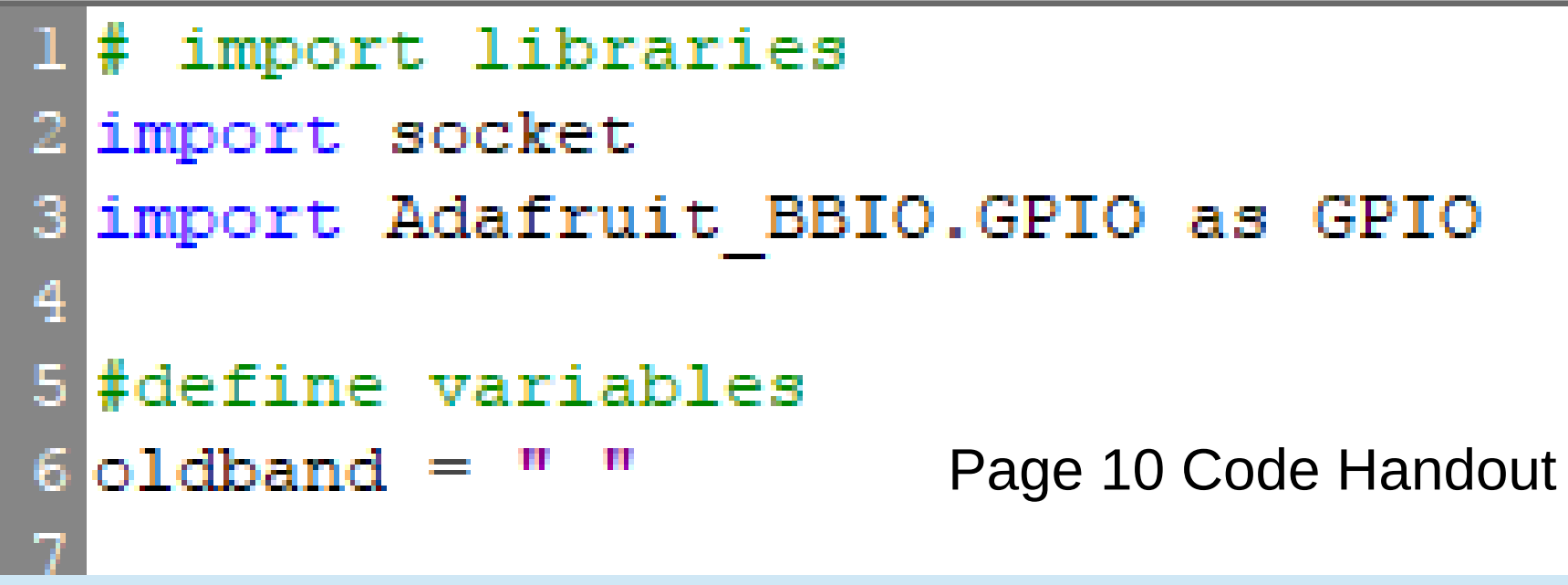

GOOGLED: "Programming UDP sockets in python":

 4 th hit was: <http://www.binarytides.com/programming-udp-sockets-in-python/> That gave above code line 2.

GOOGLED: "setting up GPIO python on BeagleBone Black":  $1<sup>st</sup>$  hit was: <https://learn.adafruit.com/setting-up-io-python-library-on-beaglebone-black/gpio> That gave above code line 3.

## **BeagleBone Black Example Define GPIO Pin Aliases**

10 # define GPIO pin aliases 11 PIN50 = "P9  $12"$  PIN144 = "P9 18" 13 PIN222 = "P9 24" PIN432 = "P9 30" PIN902 = "P9 31" Page 10 Code Handout PIN1296 = "P9 42" PIN2304 = "P8 9" PIN3456 = "P8  $15"$  PIN5760 = "P8 18" 20 PIN10G = "P8 27" PIN24G = "P8 33" PIN47G = "P8 39"

## **BeagleBone Black Example GPIO Pin Aliases**

#### The BeagleBone Black GPIO Pins

The figure shows the full pin map produced by a call to showAllPins.

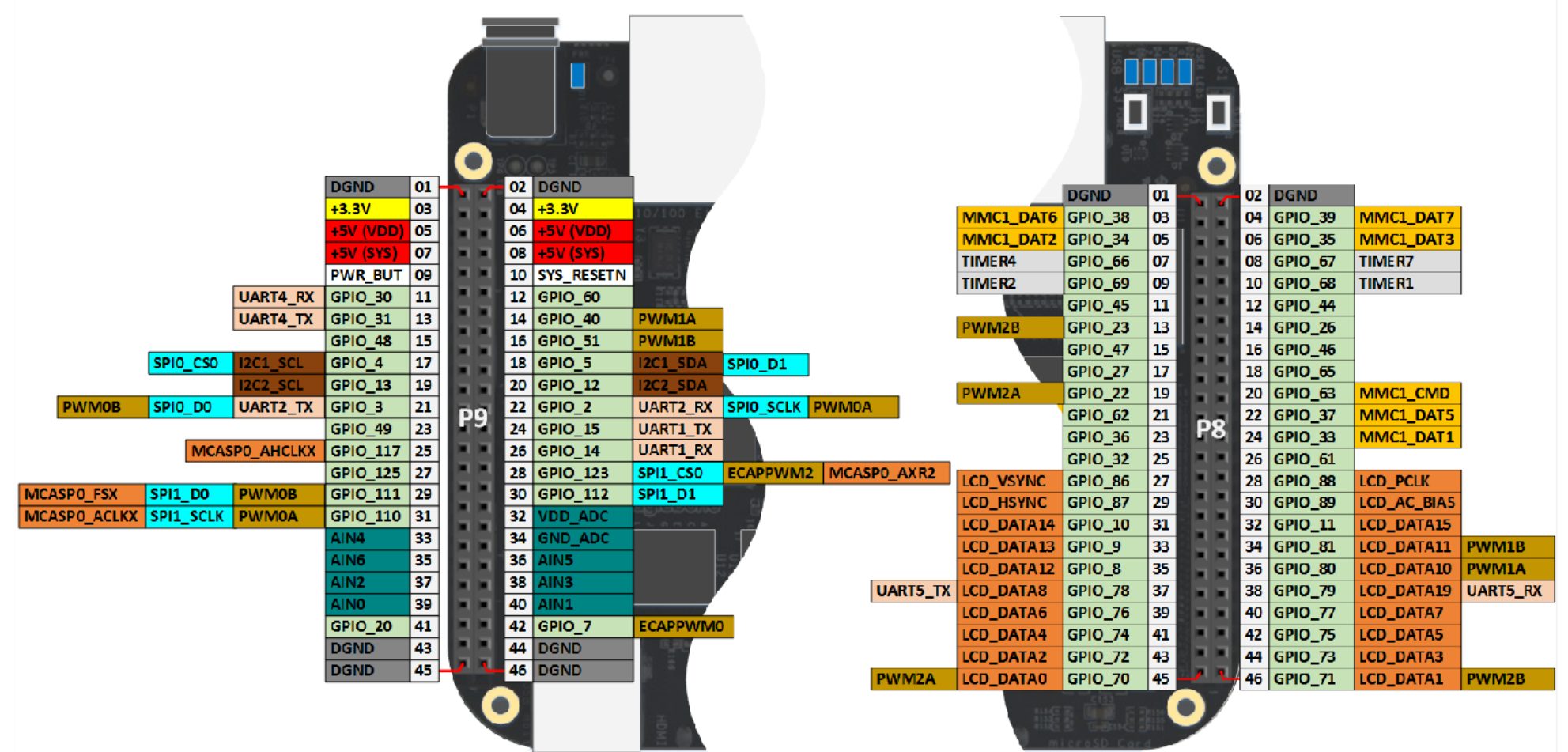

BeagleBone Black Example Setup and Initialize GPIO Pins (Zoomed next slide)

Page 10 Code Handout

24 #setup and initialize GPIO pins 25 GPIO.setup (PIN50, GPIO.OUT) 26 GPIO. output (PIN50, GPIO. LOW) 27 GPIO.setup (PIN144, GPIO.OUT) 28 GPIO.output (PIN144, GPIO.LOW) 29 GPIO.setup (PIN222, GPIO.OUT) 30 GPIO.output (PIN222, GPIO.LOW) 31 GPIO.setup(PIN432, GPIO.OUT) 32 GPIO.output (PIN432, GPIO.LOW) 33 GPIO.setup (PIN902, GPIO.OUT) 34 GPIO.output (PIN902, GPIO.LOW) 35 GPIO.setup (PIN1296, GPIO.OUT) 36 GPIO.output (PIN1296, GPIO.LOW) 37 GPIO.setup (PIN2304, GPIO.OUT) 38 GPIO.output (PIN2304, GPIO.LOW) 39 GPIO.setup (PIN3456, GPIO.OUT) 40 GPIO.output (PIN3456, GPIO.LOW) 41 GPIO.setup (PIN5760, GPIO.OUT) 42 GPIO. output (PIN5760, GPIO. LOW) 43 GPIO.setup (PIN10G, GPIO.OUT) 44 GPIO. output (PIN10G, GPIO. LOW) 45 GPIO.setup (PIN24G, GPIO.OUT) 46 GPIO.output (PIN24G, GPIO.LOW) 47 GPIO.setup (PIN47G, GPIO.OUT) 48 GPIO.output (PIN47G, GPIO.LOW)

### BeagleBone Black Example Setup and Initialize GPIO Pins

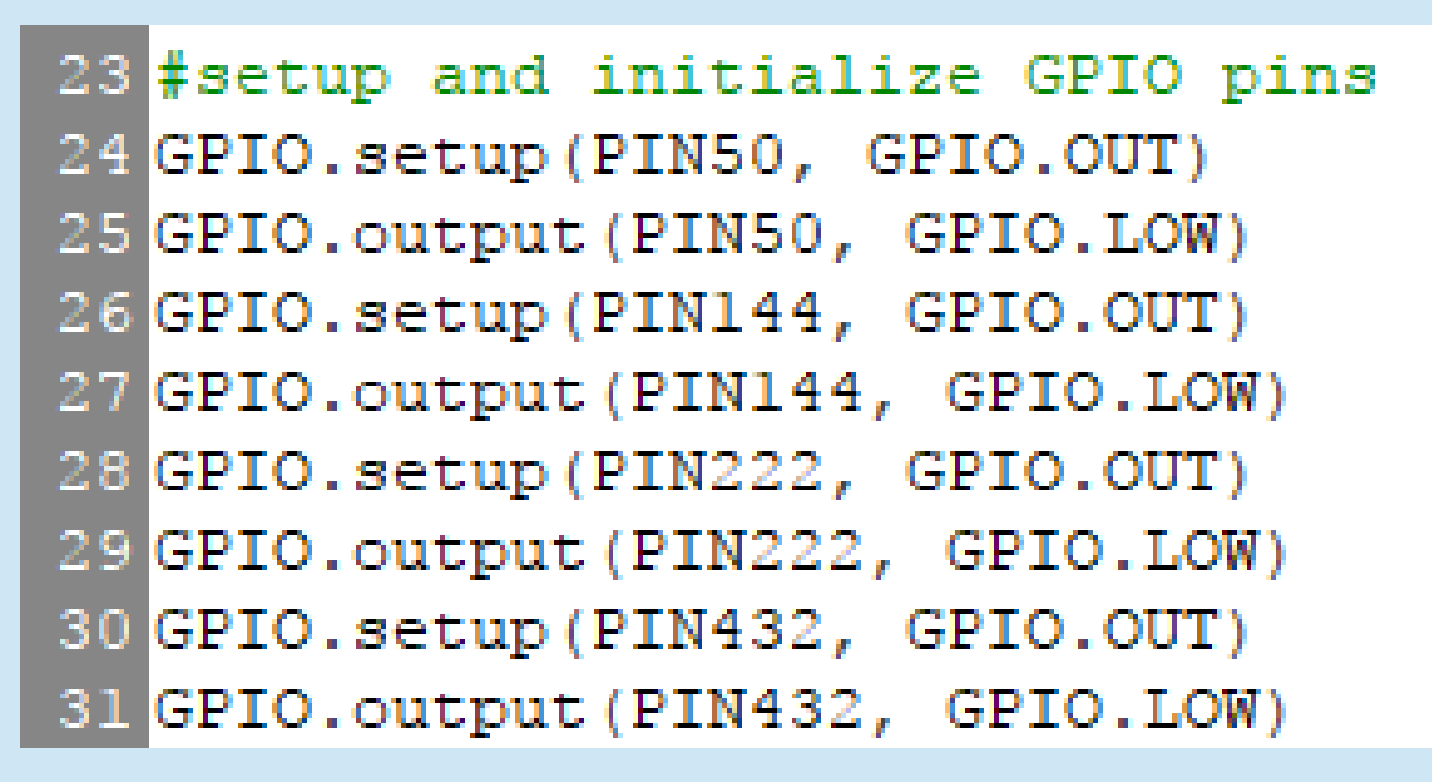

GOOGLED: "setting up GPIO python on BeagleBone Black":

1<sup>st</sup> hit was:

https://learn.adafruit.com/setting-up-io-python-library-on-beaglebone-black/gpio That gave above code, all lines.

Page 10 Code Handout

## BeagleBone Black Example Setup Ethernet Port and Server Socket

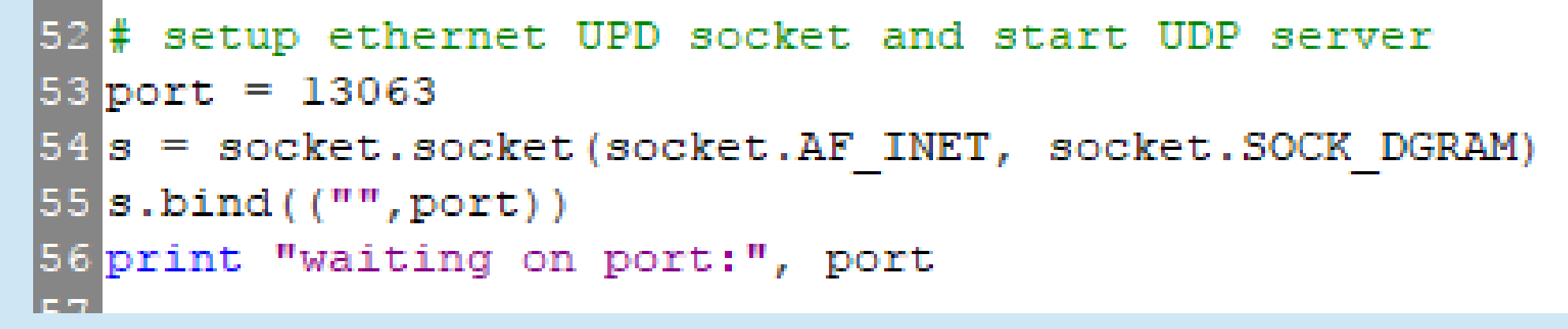

#### Page 10 Code Handout

GOOGLED: "Programming UDP sockets in python":

4 th hit was: <http://www.binarytides.com/programming-udp-sockets-in-python/>

That gave above code lines 53,54,55

### BeagleBone Black Example Setup Ethernet Port and Server Socket

```
# setup ethernet UPD socket and start UDP server
53 port = 13063
54 s = socket.socket(socket.AF INET, socket.SOCK DGRAM)
55 s.bind (("", port))
56 print "waiting on port:", port
                                  Page 10 Code Handout
  Internet family socket Datagram socket type
```
### BeagleBone Black Example Get UDP Data from Ethernet Port

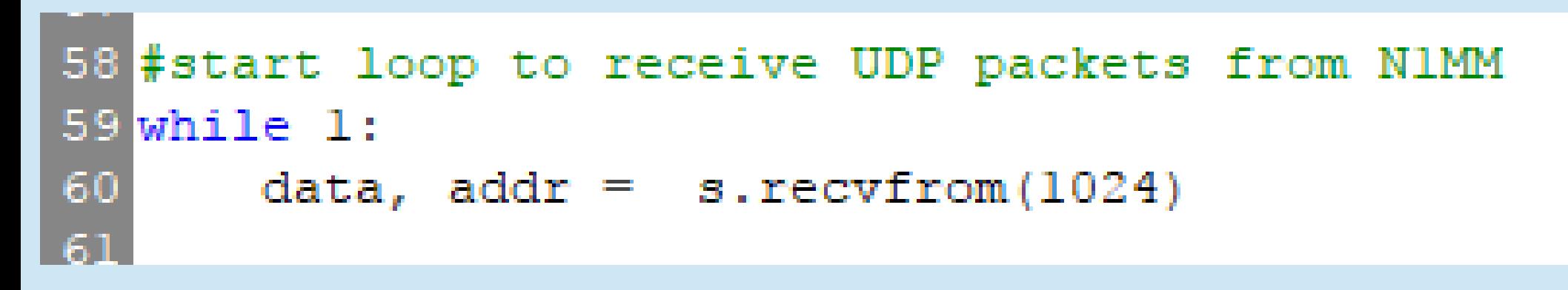

Page 10 Code Handout

GOOGLED: "Programming UDP sockets in python":

4 th hit was: <http://www.binarytides.com/programming-udp-sockets-in-python/>

That gave above code lines 59, 60

### BeagleBone Black Example Get UDP Data from Ethernet Port

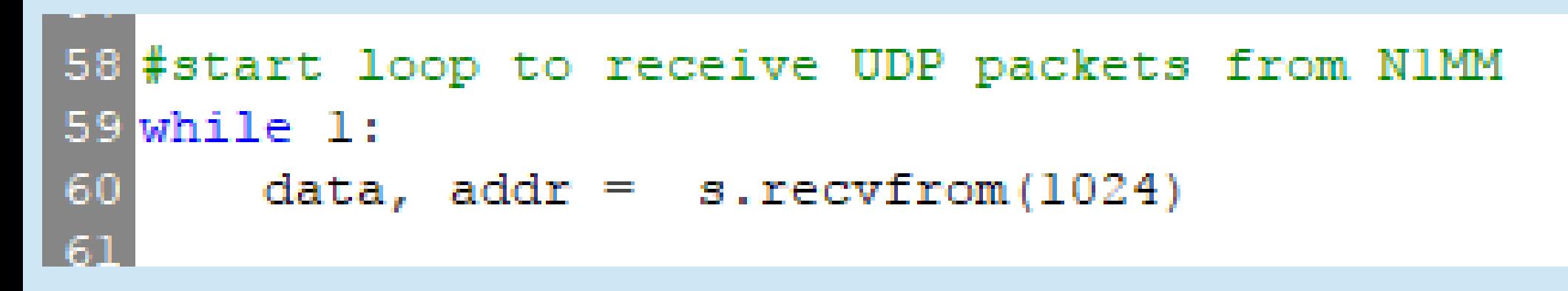

Page 10 Code Handout

**socket.recvfrom(bufsize[, flags])**

**Receive data from the socket. The return value is a pair (string, address) where string is a string representing the data received and address is the address of the socket sending the data.**

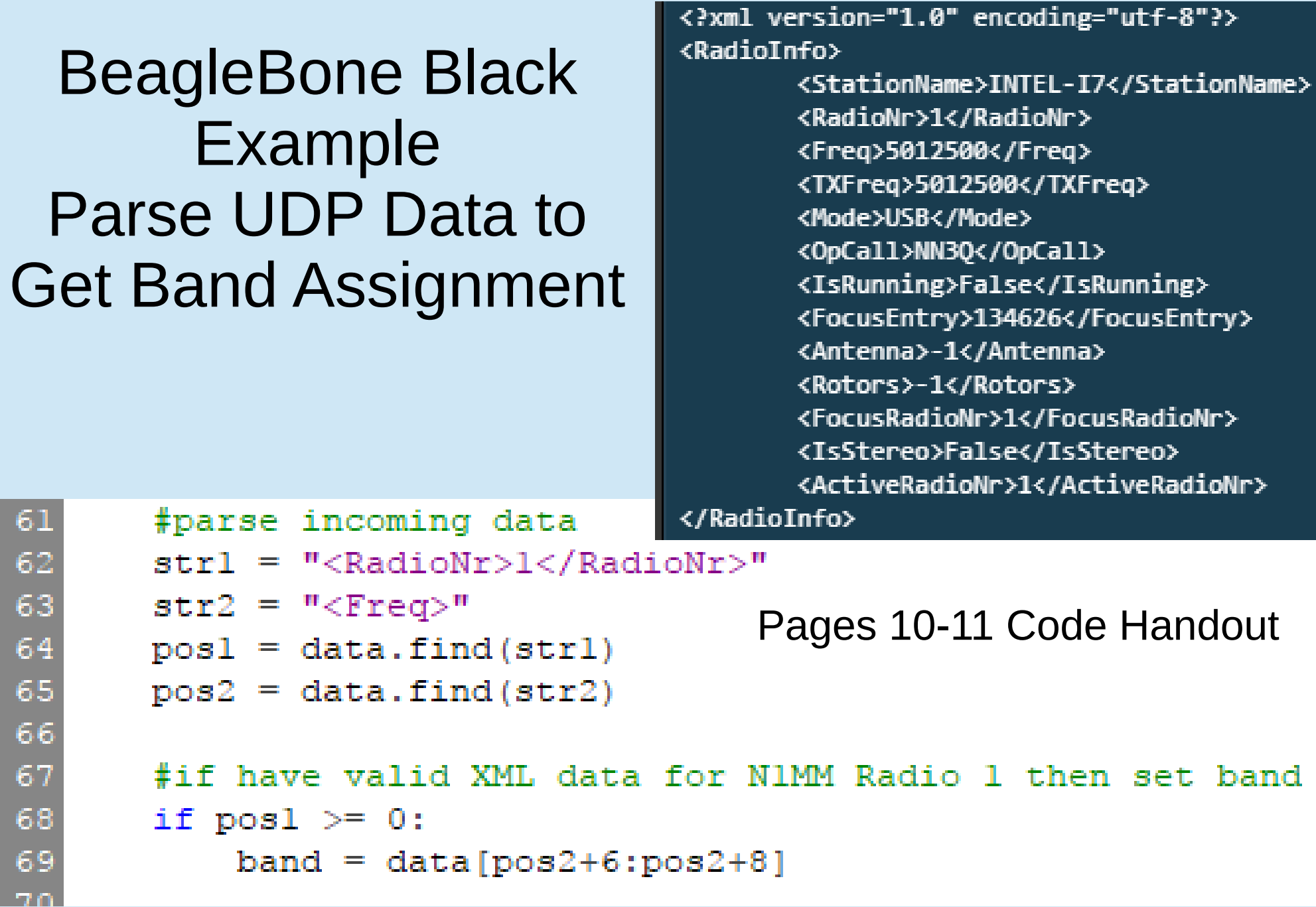

# BeagleBone Black Example Parse UDP Data

• To get "string.find" function, GOOGLED "python string find"  $pos1 = data.find(str1)$ 

 $pos2 = data.find(str2)$ 

2nd hit was:

[https://www.tutorialspoint.com/python/string\\_find.htm](https://www.tutorialspoint.com/python/string_find.htm)

• To get string position function "data[a:b]", GOOGLED "python string substring"

```
band = data[pos2+6:pos2+8]
```
3rd hit was: <https://www.dotnetperls.com/substring-python>

Pages 10-11 Code Handout

### BeagleBone Black Example Use Band Info to Set GPIO Pins

```
#start band switch code
if band == "50" and band != oldband:
    print "found 50"
    oldband = #50<sup>m</sup>
    GPIO.output(PIN50, GPIO.HIGH)
    GPIO.output(PIN144, GPIO.LOW)
    GPIO.output(PIN222, GPIO.LOW)
    GPIO.output(PIN432, GPIO.LOW)
    GPIO.output(PIN902, GPIO.LOW)
    GPIO.output(PIN1296, GPIO.LOW)
    GPIO.output(PIN2304, GPIO.LOW)
    GPIO.output(PIN3456, GPIO.LOW)
    GPIO.output (PIN5760, GPIO.LOW)
    GPIO.output(PIN10G, GPIO.LOW)
    GPIO.output(PIN24G, GPIO.LOW)
    GPIO.output(PIN47G, GPIO.LOW)
```

```
elif band =="14" and band != oldband:
   print "found 144"
    oldband = "14"GPIO.output(PIN50, GPIO.LOW)
   GPIO.output(PIN144, GPIO.HIGH)
   GPIO.output(PIN222, GPIO.LOW)
   GPIO.output(PIN432, GPIO.LOW)
   GPIO.output(PIN902, GPIO.LOW)
   GPIO.output(PIN1296, GPIO.LOW)
    GPIO.output(PIN2304, GPIO.LOW)
   GPIO.output (PIN3456, GPIO.LOW)
   GPIO.output (PIN5760, GPIO.LOW)
   GPIO.output (PIN10G, GPIO.LOW)
   GPIO.output(PIN24G, GPIO.LOW)
   GPIO.output (PIN47G, GPIO.LOW)
```
#### Page 11 Code Handout

GOOGLED "python if" 2<sup>nd</sup> hit was: <https://www.dotnetperls.com/substring-python> That gave "if / elif" syntax.

### BeagleBone Black Example Use Band Info to Set GPIO Pins

```
elif band =="24" and band != oldband:
    print "found 24 GHz"
    oldband = "24"GPIO.output(PIN50, GPIO.LOW)
    GPIO.output(PIN144, GPIO.LOW)
    GPIO.output(PIN222, GPIO.LOW)
    GPIO.output(PIN432, GPIO.LOW)
    GPIO.output(PIN902, GPIO.LOW)
    GPIO.output(PIN1296, GPIO.LOW)
    GPIO.output(PIN2304, GPIO.LOW)
    GPIO.output(PIN3456, GPIO.LOW)
    GPIO.output (PIN5760, GPIO.LOW)
    GPIO.output(PIN10G, GPIO.LOW)
    GPIO.output(PIN24G, GPIO.HIGH)
    GPIO.output (PIN47G, GPIO.LOW)
```
elif band  $==$ "47" and band  $!=$  oldband: print "found 47 GHz" oldband =  $"47"$ GPIO.output(PIN50, GPIO.LOW) GPIO.output(PIN144. GPIO.LOW) GPIO.output(PIN222, GPIO.LOW) GPIO.output(PIN432, GPIO.LOW) GPIO.output(PIN902, GPIO.LOW) GPIO.output(PIN1296, GPIO.LOW) GPIO.output(PIN2304, GPIO.LOW) GPIO.output(PIN3456, GPIO.LOW) GPIO.output(PIN5760, GPIO.LOW) GPIO.output(PIN10G, GPIO.LOW) GPIO.output(PIN24G, GPIO.LOW) GPIO.output(PIN47G, GPIO.HIGH)

#### Page 13 Code Handout

GOOGLED "python if" 2<sup>nd</sup> hit was: <https://www.dotnetperls.com/substring-python> That gave "if / elif" syntax.

# BeagleBone Black Example IT DIDN'T WORK!!

- 50, 144, 222, 432, 1296,2304, 3456 MHz worked
- 902 MHz and 5, 10, 24, 47 GHz didn't work
- 902 MHz and 10 GHz were always ON!

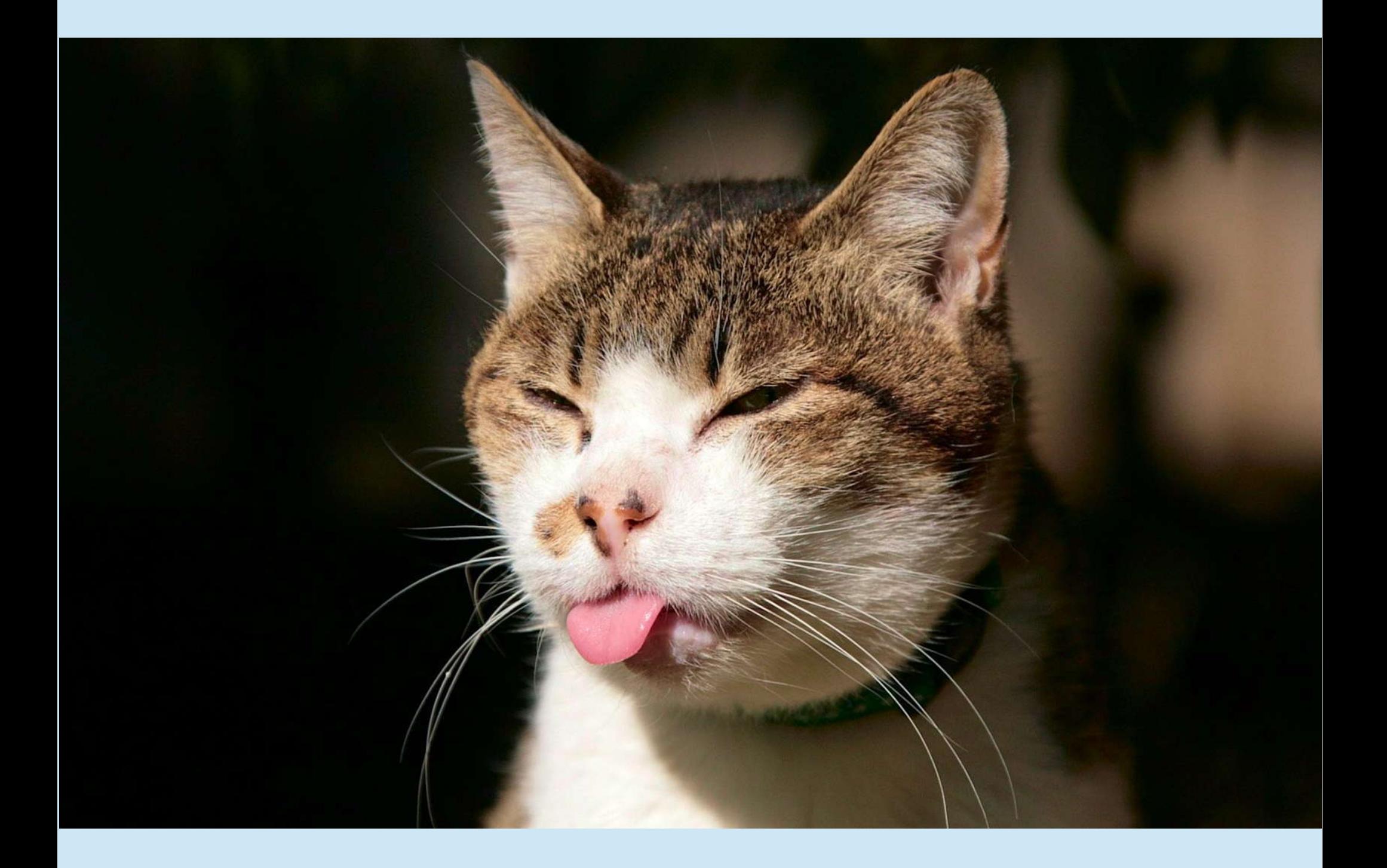

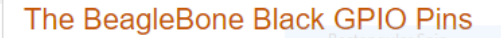

The figure shows the full pin map produced by a call to showAllPins.

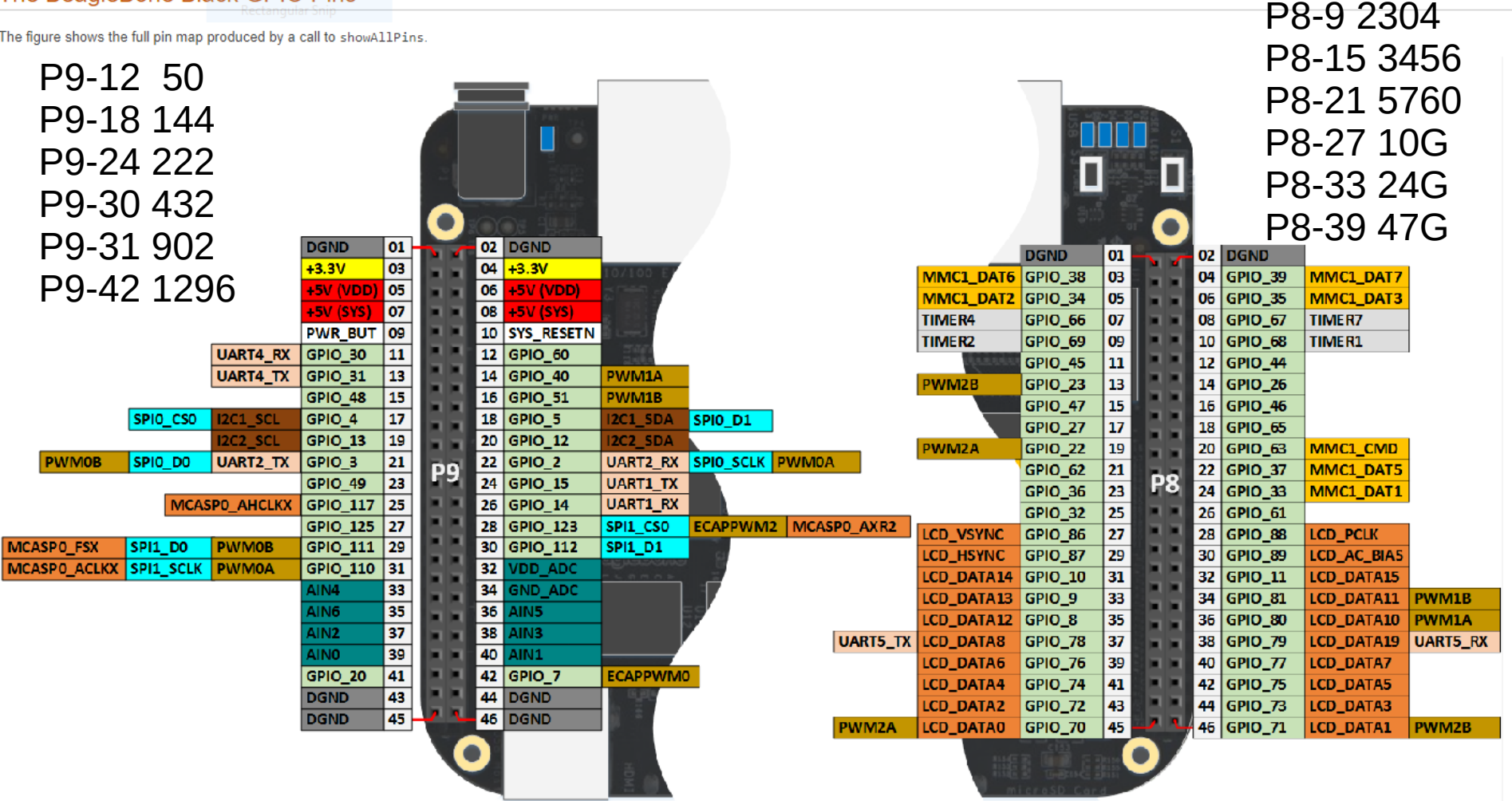

- 50, 144, 222, 432, 1296,2304, 3456 MHz worked
- 5, 10, 24, 47 GHz didn't work
- 902 MHz and 10 GHz were always ON!
- Googled "BeagleBone Black P8-27 always HIGH -->

# BBB Example Didn't Work!

• Google  $\rightarrow$ 

### <https://github.com/AbhraneelBera/wiringBone>

If pins- P9.25, P9.28, P9.29, P9.31 are used hdmi-audio cape should be disabled first.

If pins- P8.27, P8.28, P8.29, P8.30, P8.31, P8.32, P8.33, P8.34, P8.35, P8.36, P8.37, P8.38, P8.39, P8.40, P8.41, P8.42, P8.43, P8.44, P8.45, P8.46 are used hdmi cape should be disabled first.

If pins- P8.3, P8.4, P8.5, P8.6, P8.20, P8.21, P8.22, P8.23, P8.24, P8.25 are used emmc cape should be disabled first.

> P9-12 50 P9-18 144 P9-24 222 P9-30 432 P9-31 902 P9-42 1296

P8-9 2304 P8-15 3456 P8-21 5760 P8-27 10G P8-33 24G P8-39 47G

# BBB Example Didn't Work!

• Same Google page gave reference for how to disable HDMI cape:

"Uncomment" one line in file /boot/uEnv.txt to disable HDMI Video and Audio:

dtb=am335x-boneblack-emmc-overlay.dtb

- After reboot, that fixed all except P8-21, which was due to eMMC.
	- eMMC is the flash memory and controller for the BBB, so can't delete it unless use SD for memory.
		- So I switched P8-21 to P8-18 and everything worked.

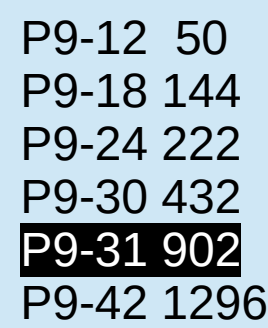

P8-9 2304 P8-15 3456 P8-21 5760 P8-27 10G P8-33 24G P8-39 47G

# When All Else Fails:

[https://github.com/beagleboard/BeagleBone-Black/raw/master/BB](https://github.com/beagleboard/BeagleBone-Black/raw/master/BBB_SRM.pdf) [B\\_SRM.pdf](https://github.com/beagleboard/BeagleBone-Black/raw/master/BBB_SRM.pdf) REF: BBONEBLK SRM **BeagleBone Black System** Rev<sub>C.1</sub> Reference Manual

Pages 96-98 discuss the issues with GPIO pins, HDMI, eMMC conflicts

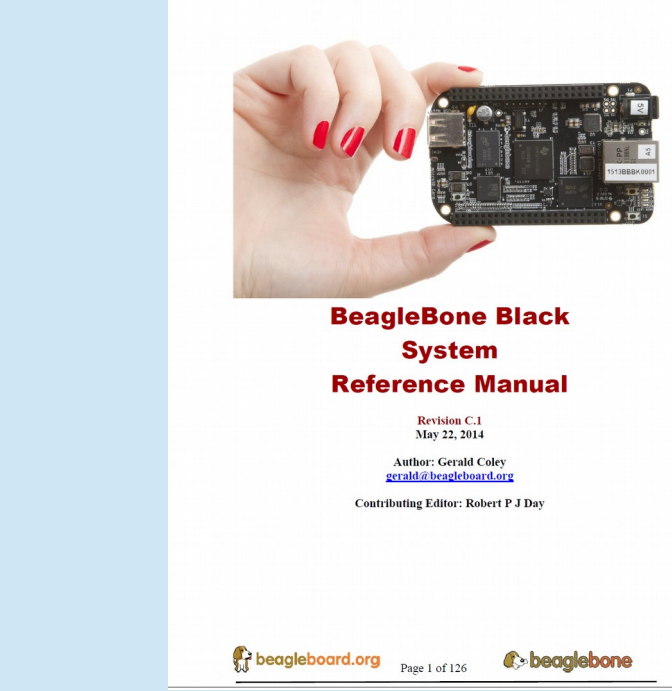

NOTE: Do not connect 5V logic level signals to these pins or the board will be damaged.

**NOTE: DO NOT APPLY VOLTAGE TO ANY I/O PIN WHEN POWER IS NOT** SUPPLIED TO THE BOARD. IT WILL DAMAGE THE PROCESSOR AND **VOID THE WARRANTY.** NO PINS ARE TO BE DRIVEN UNTIL AFTER THE SYS RESET LINE GOES HIGH.

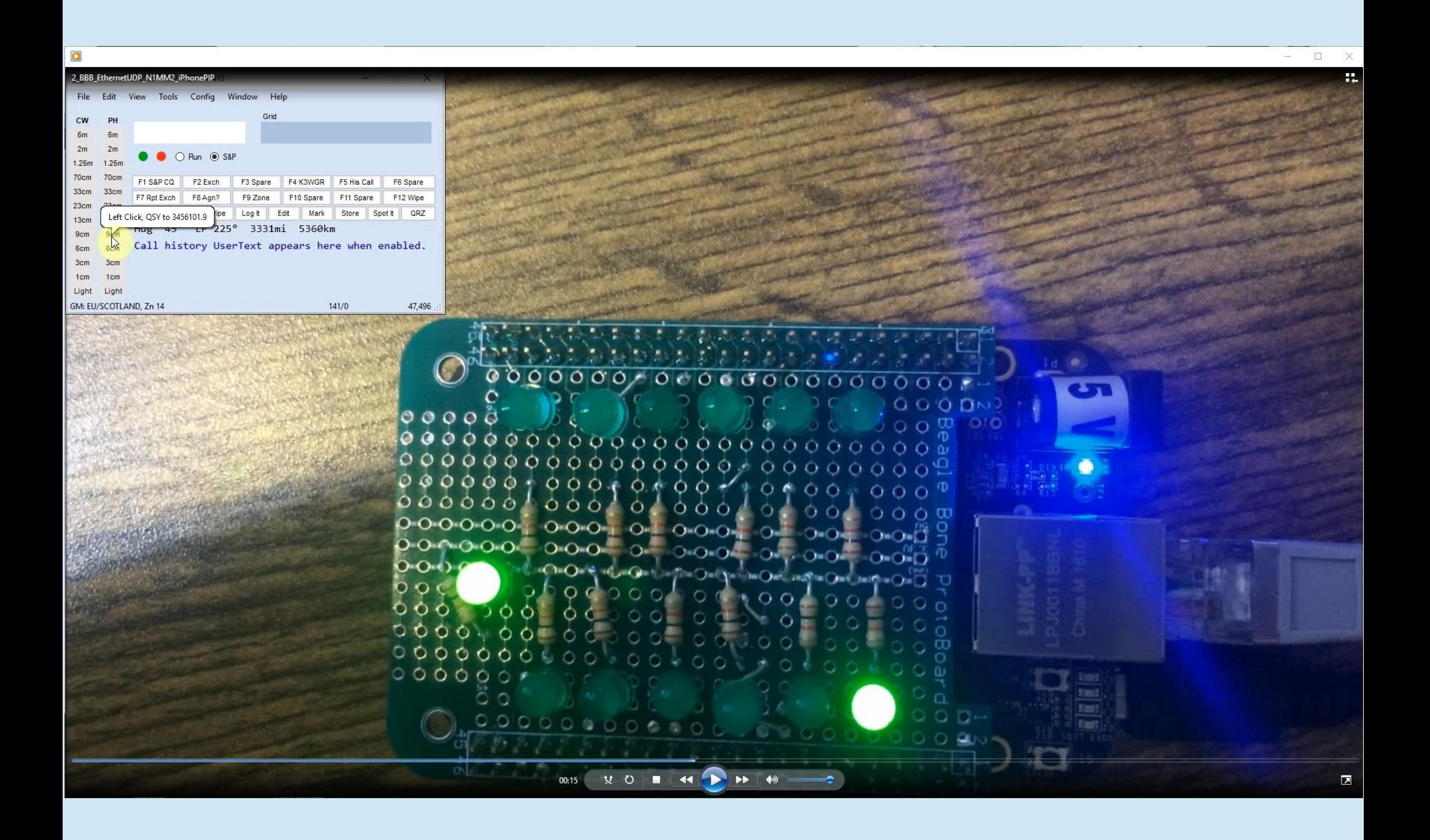

[E:\StationAutomation\PackRatsMiniTalk\2\\_BBB\\_EthernetUDP\\_N1MM2\\_iPhonePIP.wmv](file:///E:/StationAutomation/PackRatsMiniTalk/2_BBB_EthernetUDP_N1MM2_iPhonePIP.wmv)

## Station Automation Coding

• Very Simple: Got Some Input Did Something With It Produced Some Output

## Station Automation Coding

#### 1) Imported Libraries

- 1) Socket
- 2) Adafruit\_BBIO.GPIO as GPIO
- 2) Defined constants and variables
	- Defined GPIO pin aliases
- 3) Setup and initialized GPIO pins
- 4) Setup Ethernet port and server socket
- 5) Got UDP data from Ethernet port
- 6) Parsed UDP data to get band assignment
- 7) Used band information to set GPIO pin outputs

#### **Code Handout pages 9-13**

**Sainsmart** 16-relay

board (cost: \$14.99 with free shipping)

Requires 15-20 ma per pin so need to buffer GPIO outputs

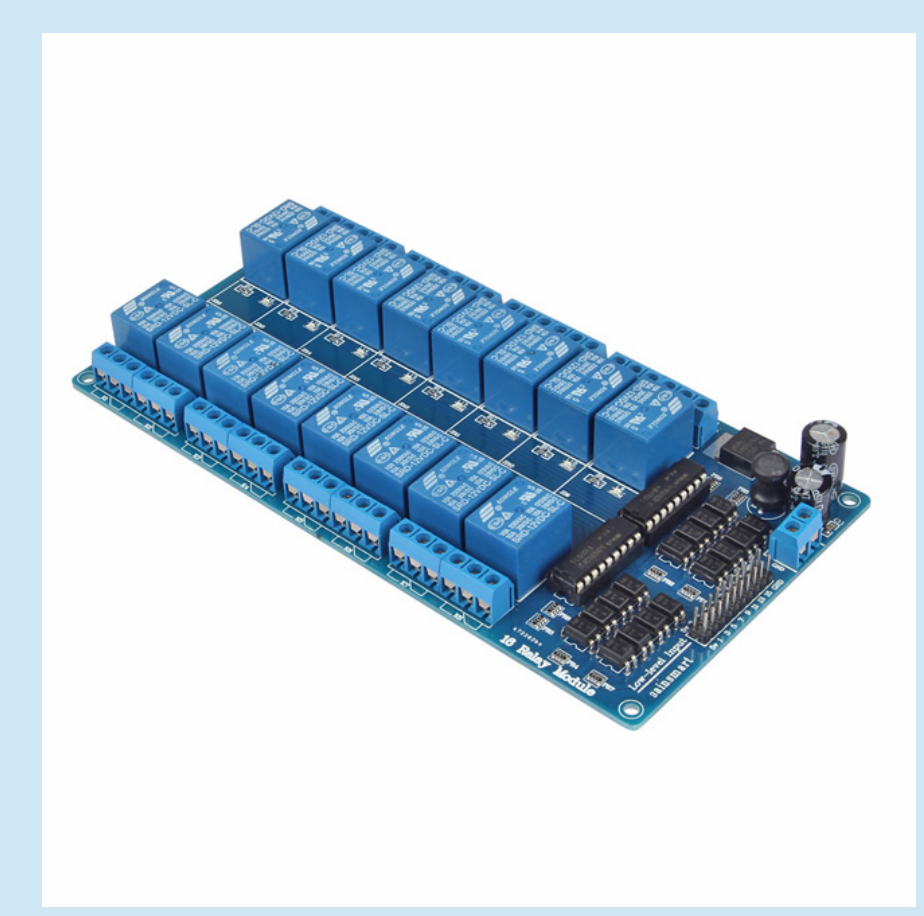

# What about the RF Relays?

- RF relay goes between the transverter (or antenna) port of your IF radio and the IF input/output of your transverters.
- If you have split IF ports (Rx, Tx) on your transverter, then you need two relays, one for Rx and one for Tx
- I use surplus SP8T, SP6T relays
- There are million ways to do this see next slide

#### What about the RF Relays - 50MHz-24GHz?

- IF Radio-SP8T (50,144,222,432,903,1296, Micro) plus SP6T fed from Micro port (2,3,5,10,24 GHz)
- IF Radio-SPDT (Lo + Hi): Lo feeds SP6T for 50,144,222,432,903,1296; Hi feeds SP6T for 2,3,5,10,24 GHz
- IF Radio-SP6T(50,144,222,432,Hi) plus SP8T fed from Hi port (903, 1296, 2, 3, 5, 10, 24 GHz)
- Etc., etc., etc.

#### What about the RF Relays - 50MHz-24GHz?

SP8T \$48 SP6T \$61

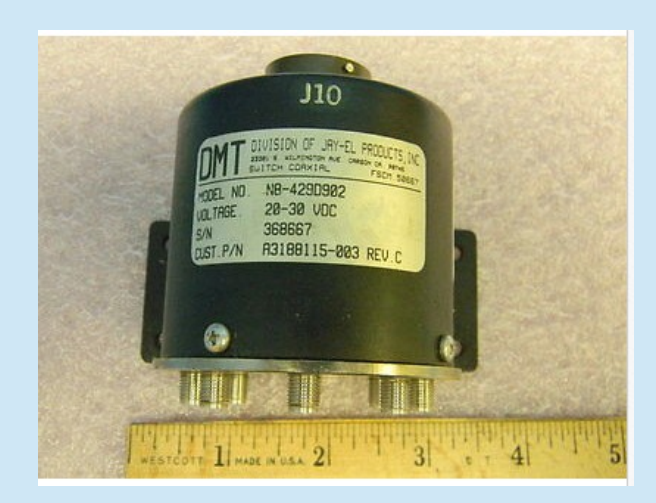

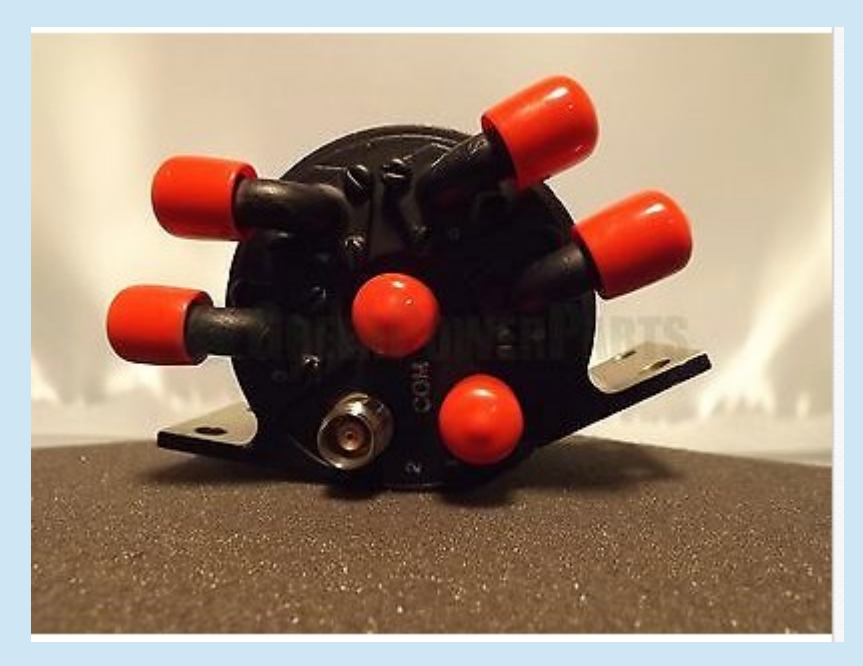

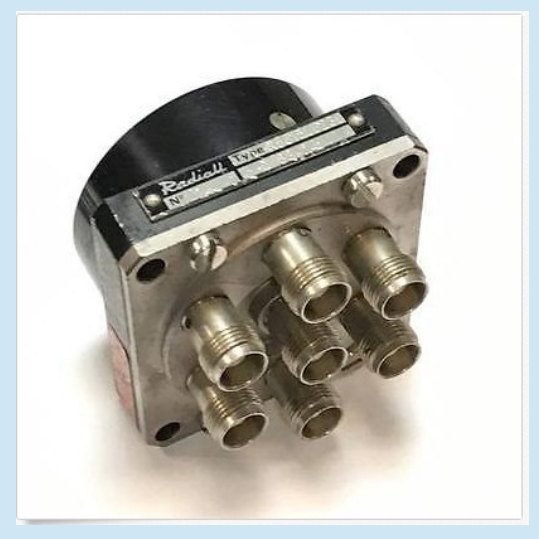

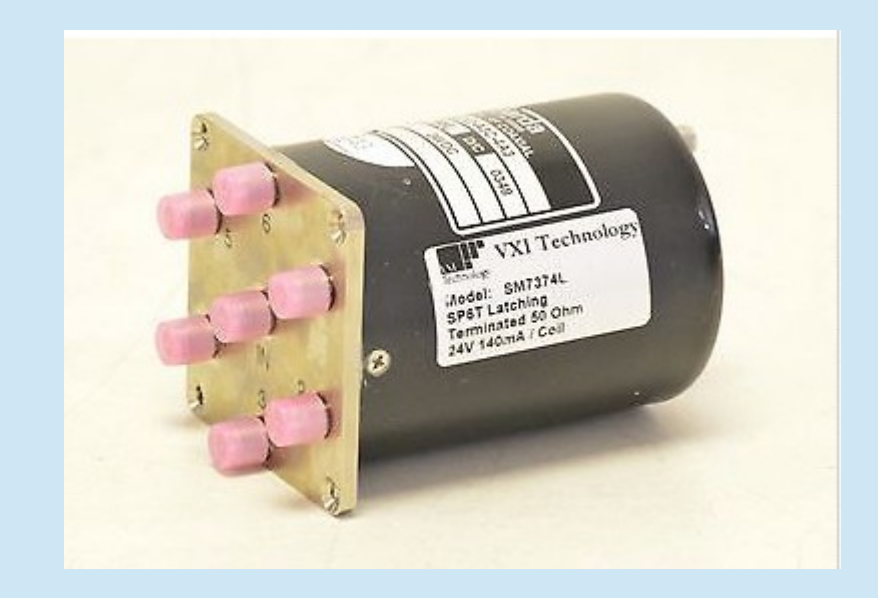

SP6T \$54 SP6T \$25

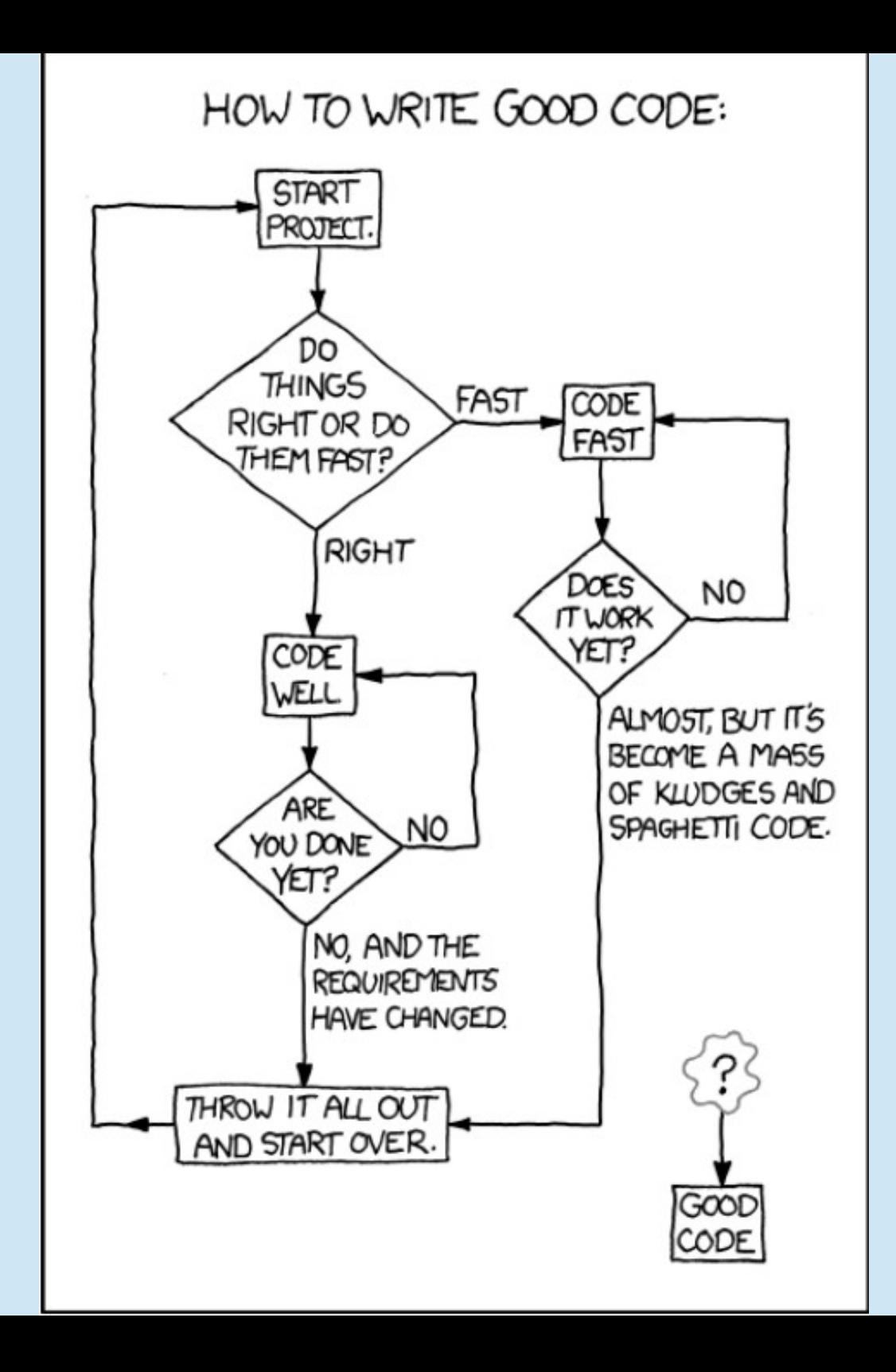